## **FCC-Warnung**

Dieses Gerät wurde getestet und liegt innerhalb der Grenzwerte für ein digitales Gerät der Klasse A gemäß Teil 15 der FCC-Richtlinien. Diese Grenzwerte dienen als angemessenen Schutz gegen gefährliche Interferenz in betrieblichen Einrichtungen. Dieses Gerät erzeugt und verwendet Hochfrequenzenergie und kann gefährliche Interferenzen bei Radio und Fernsehempfang verursachen, wenn es nicht entsprechend den Anleitungen installiert und eingesetzt wird. Der Betrieb dieses Geräts in Wohngegenden wird höchstwahrscheinlich gefährliche Interferenzen verursachen. Der Benutzer muß diese Interferenzen auf eigene Kosten beseitigen.

## Kanada

Dieses digitale Gerät der Klasse A entspricht der kanadischen Richtlinie **ICES-003.** 

## Sicherheitsanerkennungen

UL, CUL, NOM, TÜV, IRAM

## EN 55022 Warnung

Das Gerät ist ein Produkt der Klasse A und kann in Wohngebäuden Funkstörungen verursachen. Der Benutzer muß in diesem Fall u.U. die entsprechenden Maßnahmen ergreifen. Der übliche Einsatz ist in einem Konferenzraum, Besprechungszimmer oder Saal.

## **Konformitätserklärung**

Hersteller: InFocus Corporation 27700B SW Parkway Ave. Wilsonville, Oregon 97070 USA Europäische Niederlassung: Olympia 1, NL-1213 NS Hilversum, Niederlande

Wir erklären hiermit, daß der LP500/530 Projektor den folgenden Richtlinien und Standards entspricht:

Richtlinie 89/336/EEC, Amended by 93/68/EEC EMC: EN 55022 (1992) Klasse A EN 55024 (1998) Richtlinie 73/23/EEC, Amended by 93/68/EEC Sicherheit: EN 60950: 1992 + A1 + A2 + A3 + A4: 1997 EN61000-3-2 EN61000-3-3

Juli 2001

## **Australische Zulassung**

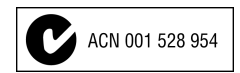

## **Warenzeichen**

Apple, Macintosh und PowerBook sind Warenzeichen oder eingetragene Warenzeichen von Apple Computer, Inc. IBM und PS/2 sind Warenzeichen oder eingetragene Warenzeichen von International Business Machines, Inc. Microsoft, Windows und PowerPoint sind Warenzeichen oder eingetragene Warenzeichen von Microsoft Corporation. DLP ist ein Warenzeichen oder eingetragenes Warenzeichen von Texas Instruments. InFocus und LP sind Warenzeichen oder eingetragene Warenzeichen von InFocus Corporation.

# **Inhaltsverzelchnis**

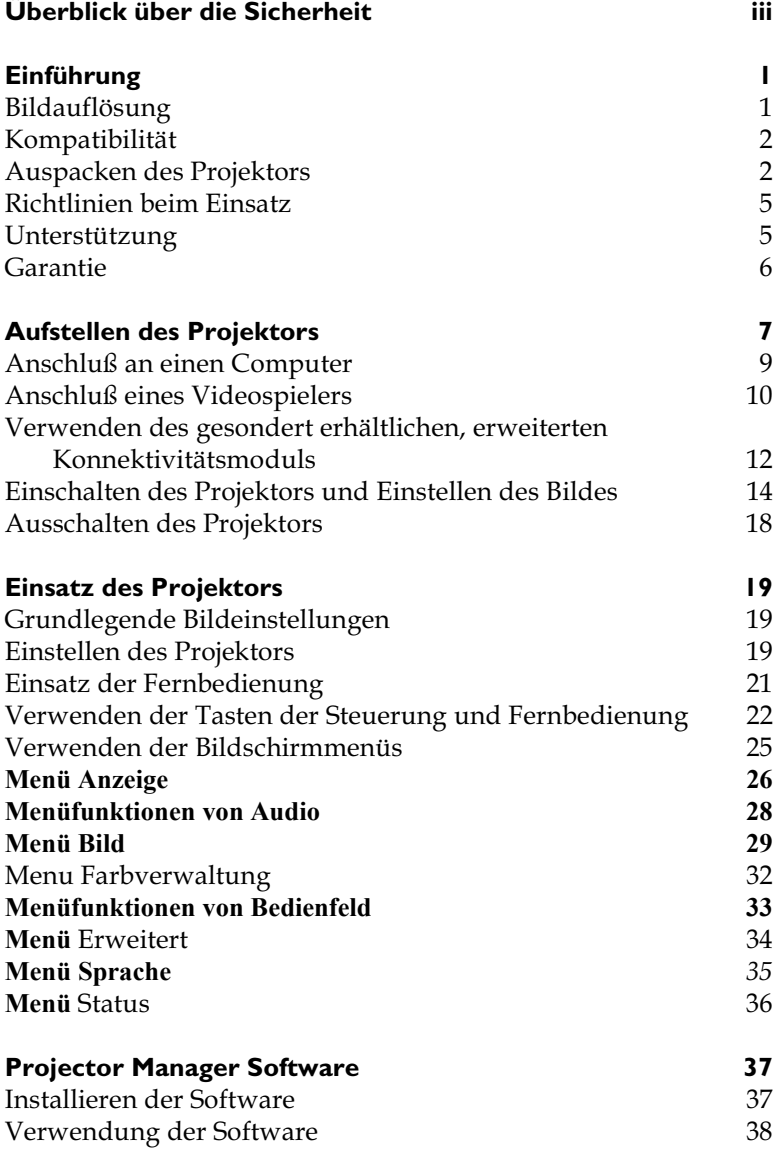

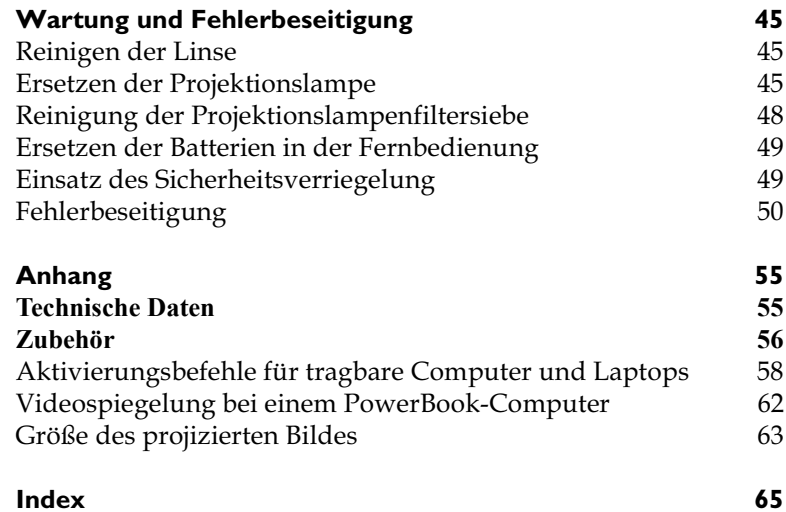

# <span id="page-4-0"></span>ÜBERBLICK ÜBER DIE SICHERHEIT

VOR dem Einsatz des neuen Projektors bitte alle Sicherheitshinweise lesen und befolgen. Die Nichtbeachtung der Sicherheitshinweise kann zu einer Feuer- und Stromschlaggefahr sowie zu Verletzungen führen und das Schutzsystem des Geräts beschädigen bzw. beeinträchtigen. Bitte alle Sicherheitshinweise aufbewahren.

# Sicherheitsdefinitionen:

- Warnung: Hiermit wird auf Bedingungen oder Arbeitsweisen aufmerksam gemacht, die zu Verletzungen führen können.
- Vorsicht: Hiermit wird auf Bedingungen oder Arbeitsweisen aufmerksam gemacht, die zu Geräteschäden führen können.

# Sicherheitssymbole:

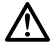

Achtung: Informationen zu einer Funktion im Bedienerhandbuch nachschlagen.

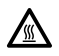

Warnung: Heiße Fläche. Nicht berühren.

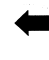

Ein Pfeil, der auf den entsprechenden Projektorbereich zeigt.

# Sicherheitsbedingungen:

• Warnung: Nicht direkt in die Linse sehen, wenn der Projektor eingeschaltet ist.

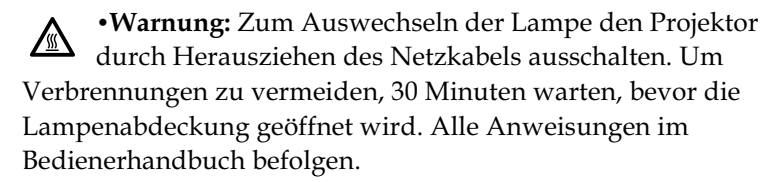

·Warnung: Nur das mit dem Projektor gelieferte Kabel verwenden. Das Netzkabel in eine Steckdose mit Schutzleiteranschluß einstecken.

• Warnung: Alle Wartungsarbeiten am Projektor müssen von qualifiziertem Wartungspersonal ausgeführt werden, anderenfalls wird die Garantie hinfällig. Siehe unten für Kundendienstinformationen.

- Vorsicht: Die Lüftungsöffnungen nicht blockieren.
- Vorsicht: Keine Getränke auf den Projektor stellen. Verschüttete Flüssigkeit kann in den Projektor eindringen und ihn beschädigen.
- Vorsicht: Den Projektor nicht auf heiße Flächen stellen. Vor direktem Sonnenlicht schützen.
- Vorsicht: Den Projektor wie jedes Gerät mit Glaskomponenten handhaben. Nicht fallenlassen! Den Projektor in einem vom Händler gelieferten Koffer bzw. Tragetasche transportieren. Für eine Liste mit Koffern bzw. Tragetaschen siehe Seite 56.

## **Wichtige Hinweise für den Betrieb**

Den Projektor nicht auf einem Tischtuch oder einem anderen weichen Tuch abstellen, um ein Blockieren der Offnungen zu vermeiden. Für den unwahrscheinlichen Fall, daß die Glühlampe zerbricht, den Bereich vor dem Projektor gründlich säubern und alle Lebensmittelartikel wegwerfen.

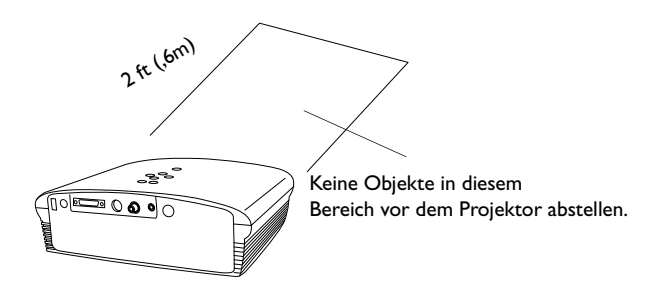

## **Kundendienst**

Bei erforderlicher Kundendienstunterstützung InFocus Customer Service direkt unter der Rufnummer **1-800-799-9911** anrufen. Kostenlose Unterstützung ist montags bis freitags zwischen 6.00 Uhr und 18.00 Uhr (US-Westküstenzeit) erhältlich. In Nordamerika ist abends und am Wochenende Unterstützung gegen eine Gebühr unter der Rufnummer 1-888-592-6800 erhältlich.

Oder senden Sie eine E-Mail an **techsupport@infocus.com**.

In Europa wenden Sie sich bitte an InFocus in den Niederlanden unter der Rufnummer **+(31) 35 6474 010**. In Singapur rufen Sie bitte **+(65) 353-9449** an.

# <span id="page-6-0"></span>**EINFÜHRUNG**

Der LP500/530™ Multimedia-Projektor von InFocus® ist speziell für Präsentationen unterwegs konzipiert. Der Projektor ist problemlos anzuschließen und extrem benutzerfreundlich. Der LP500 verfügt über SVGA-Grafik und der LP530 über XGA-Grafix. Die Benutzerschnittstellen beider Systeme sind identisch, und die Informationen in diesem Benutzerhandbuch beziehen sich auf beide Geräte.

# **Bildauflösung**

# **LP500**

Die Auflösung des projizierten Bildes beim LP500 ist 800x600. Der LP500 kann keine Bildschirmauflösungen über 1280x1024 anzeigen. Falls die Bildschirmauflösung höher als 1280x1024 ist, muß es vor dem Anschließen an den Projektor auf eine niedrigere Auflösung eingestellt werden.

# **LP530**

Die Auflösung des projizierten Bildes beim LP530 ist 1024x768. Der LP530 kann keine Bildschirmauflösungen über 1280x1024 anzeigen. Falls die Bildschirmauflösung höher als 1280x1024 ist, muß es vor dem Anschließen an den Projektor auf eine niedrigere Auflösung eingestellt werden.

# $\overline{\mathbf{C}}$

*HINWEIS: Der LP500 vergrößert 640x480-Bilder automatisch auf 800x600. Zur Anzeige dieser Bilder mit 640x480 muß die Funktion "Auto-Bild" abgeschaltet werden. Siehe "Auto-Bild" auf [Seite 40](#page-45-0) für genauere Informationen.*

 $\overline{\mathbf{C}}$ 

*HINWEIS: Der LP530 vergrößert 640x480 und 800x600-Bilder automatisch auf 1024x768. Zur Anzeige dieser Bilder mit 640x480 oder 800x600 muß die Funktion "Auto-Größenänderung" abgeschaltet werden. Siehe "Auto-Größenänderung" auf [Seite 40](#page-45-0) für genauere Informationen.*

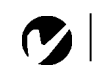

*HINWEIS: Der Projektor ist mit dem 1080i und 720P HDTV-Format kompatibel.*

# <span id="page-7-0"></span>**Kompatibilität**

Der Projektor ist mit zahlreichen Computern und Videogeräten kompatibel, einschließlich:

- IBM-kompatible Computer (einschließlich Laptops) bis zu einer Auflösung von 1280x1024.
- Apple<sup>®</sup> Macintosh<sup>®</sup>- und PowerBook<sup>®</sup>-Computer bis zu einer Auflösung von 1280x1024.
- Verschiedene VCRs, DVD-Spieler, HDTV-Quellen, Camcorder und Laserdisc-Spieler.

# **Auspacken des Projektors**

Der Projektor wird mit den in Abbildung 1 gezeigten Komponenten geliefert. Uberprüfen Sie die Komponenten auf Vollständigkeit*,* und **wenden Sie sich anderenfalls sofort an Ihren InFocus Händler.**

Falls Ihnen das Aufstellen von Präsentationssystemen keine Probleme bereitet, verwenden Sie die Schnellstart-Referenzkarte, die im Lieferkarton mitgeliefert wurde. Vollständige Informationen zum Anschließen und den Betrieb des Projektors finden Sie im vorliegenden Bedienerhandbuch. Das Bedienerhandbuch kann ebenfalls von unserer Website www.infocus.com heruntergeladen werden.

Eine Registrierungskarte ist im Verpackungskarton enthalten. Wenn Sie die Registrierung einsenden, erhalten Sie Produktupdates, neueste Informationen und besondere Angebote von InFocus. Sie können auch online bei

**www.infocus.com/service/register** registrieren. Sie nehmen dann automatisch an einer Verlosung von kostenlosen Produkten teil.

<span id="page-8-0"></span>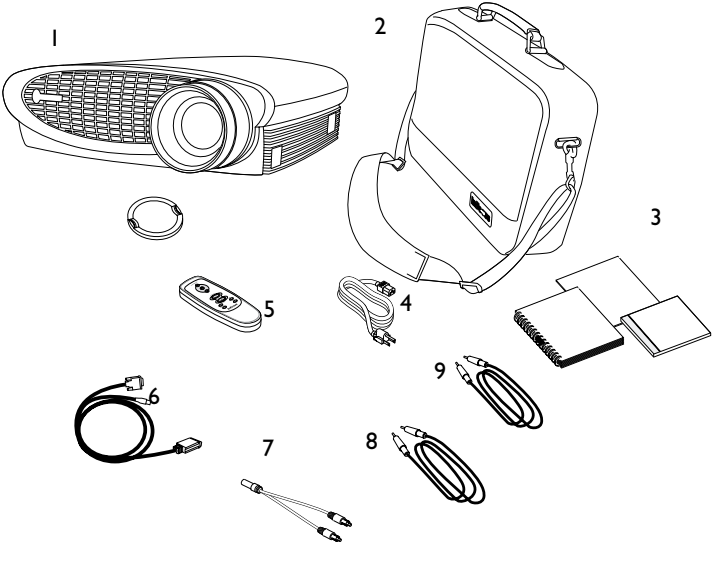

# $\overline{z}$

*HINWEIS: Der Inhalt des Lieferkartons ist je nach bestellter Projektorkonfiguration unterschiedlich.*

 $\mathcal{L}^{\text{max}}$ 

# **ABBILDUNG 1**

*Inhalt des Lieferkartons*

- 1. Projektor + Linsenabdeckung b. Computerkabel
- 2. Weiche Tragetasche 7. Audio-Kabeladapter
- 3. Bedienerhandbuch, Schnellstart und Bedienerhandbuch-CD
- 
- 5. Fernbedienung
- 
- 
- 8. Audiokabel
- 4. Netzkabel 9. Composite-Videokabel

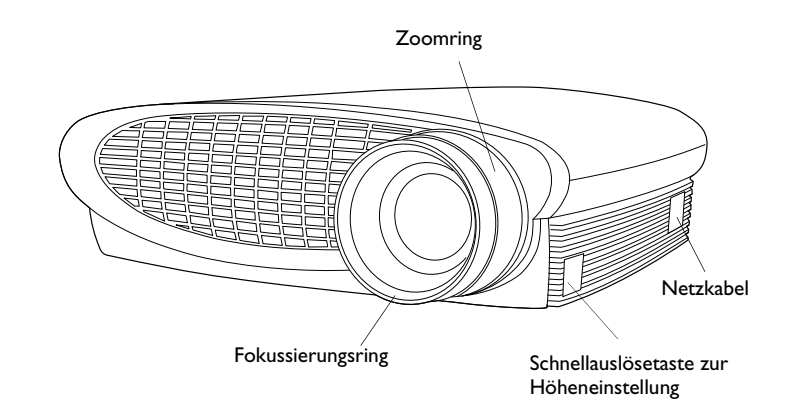

## **ABBILDUNG 2**

*Seitenansicht*

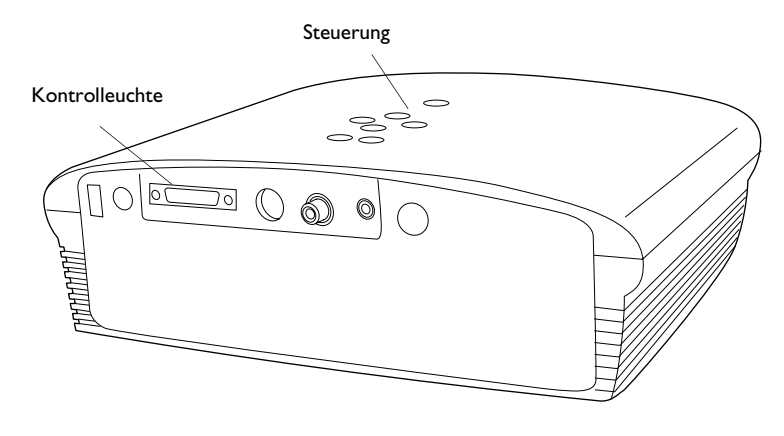

## **ABBILDUNG 3**

*Seitenansicht* 

# <span id="page-10-0"></span>**Richtlinien beim Einsatz**

- Nicht direkt in die Projektionslinse sehen, wenn der Projektor eingeschaltet ist. Das helle Licht kann schädlich für die Augen sein.
- Die Lüftungsschlitze am Projektor nicht blockieren. Eine Einschränkung der Luftzirkulation kann ein Überhitzen und Ausschalten des Geräts zur Folge haben. Bei einem Überhitzen und Ausschalten des Projektor ca. 60 Sekunden warten, bis das Gerät wieder eingeschaltet wird.
- Den Projektor wie jedes Gerät mit Glaskomponenten handhaben. Nicht fallenlassen!
- · Den Projektor nicht über längere Zeit direktem Sonnenlicht oder extremer Kälte aussetzen. Falls dies passiert ist, muß das Gerät vor dem Einsatz Zimmertemperatur erreichen.
- Den Projektor in einem vom Händler gelieferten Koffer bzw. Tragetasche transportieren. Die Teilenummern für diesen Koffer bzw. diese Tasche sind auf Seite 56 aufgeführt. Wenden Sie sich bitte zum Bestellen an Ihren InFocus Händler.

# **Unterstützung**

Sie sollten bei Fragen zuerst in diesem Handbuch nachschlagen, einschließlich der Richtlinien in "Fehlerbeseitigung" auf Seite 50. Oder besuchen Sie auf unserer Website http://www.infocus.com/ service den Bereich "Service and Support". Hier finden Sie eine technische Bibliothek, häufig gestellte Fragen und Kontaktinformationen für Support, einschließlich ein E-Mail-Formular für technischen Support.

Wenn Ihre Fragen auf diese Weise nicht beantwortet werden, rufen Sie bitte Ihren InFocus Händler an. Sie können sich auch direkt an den Kundendienst von InFocus von 6 - 18 Uhr (pazifische Zeitzone) Montag - Freitag unter der Rufnummer 1-800-799-9911 wenden (gebührenfrei in den USA und Kanada). In Nordamerika ist abends und am Wochenende Unterstützung gegen eine Gebühr unter der Rufnummer 1-888-592-6800 erhältlich.

<span id="page-11-0"></span>In Europa wenden Sie sich bitte an InFocus in den Niederlanden unter der Rufnummer +(31) 35-6474010.

In Singapur rufen Sie bitte +(65) 353-9449 an.

Oder schicken Sie uns eine E-Mail an techsupport@infocus.com

Die World-Wide Web Adresse von InFocus ist http://www.infocus.com

## Garantie

Der Projektor ist durch beschränkte 2-Jahres-Garantie gedeckt. Die Bedingungen dieser Garantie sind auf der Rückseite dieses Handbuchs gedruckt. Längere Garantien sind von Ihrem InFocus Händler erhältlich. Für die Teilenummer siehe Seite 57.

Wenn Sie den Projektor zur Reparatur einsenden, sollte das Gerät in der Originalverpackung oder von einem Versandunternehmen eingepackt werden. Den Projektor nicht in der weichen Tragetasche versenden. Bitte versichern Sie den vollen Wert des eingesandten Geräts.

# <span id="page-12-0"></span>**AUFSTELLEN DES PROJEKTORS**

**I** Den Projektor auf eine ebene Fläche stellen.

- Der Projektor darf maximal 3 m von der Netzversorgung und 1,8 m entfernt vom Computer aufgestellt sein.
- Soll die Projektion von hinter einer Durchprojektionswand erfolgen, den Projektor hinter der Leinwand aufstellen. Siehe Seite 34 für Informationen zum Umkehren von Bildern.
- Wird der projektor an der Decke befestigt, siehe Anleitung im Deckenbefestigungskit-Handbuch. Um das Bild auf den Kopf zu stellen, siehe "Deckenbefestigung" auf  $\mathrm{^{\prime\prime}}$ [Deckenbefestigung](#page-39-0) $\mathrm{^{\prime\prime}}$  auf Seite 34. Das Deckenbefestigungskit ist getrennt erhältlich (siehe Seite 57).
- **2** Den Projektor im gewünschten Abstand vom Bildschirm aufstellen.
	- Der Abstand von der Linse des Projektors zur Leinwand und die Zoomeinstellung bestimmen die Größe des projizierten Bildes. Abbildung 4 zeigt drei projizierte Bildgrößen. Weitere Informationen zur Bildgröße siehe "Größe des projizierten Bildes″ auf Seite 63.

*HINWEIS: Der Projektor muss mindestens 1,5 Meter von der Projektionswand entfernt sein.*

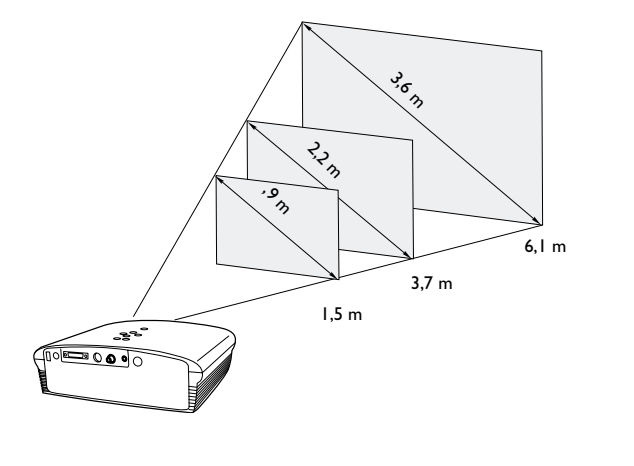

**ABBILDUNG 4** 

*Projizierte Bildgröße*

3 Sicherstellen, daß der Projektorstecker herausgezogen und der Computer ausgeschaltet ist.

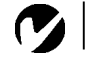

*HINWEIS: Überprüfen Sie vor dem Fortfahren, daß der Projektor und die Geräte ausgeschaltet sind. Beim Anschließen eines Computers darf die Distanz zwischen Computer und Projektor maximal 1,8 m betragen.*

*HINWEIS: Das erweiterte Konnektivitätsmodul ist ein gesondert erhältliches Zubehör mit RS-232-, Komponentenvideo-, VESA-Computer-, M1-Computer- und Monitor-Durchschleif-*

*funktionen*

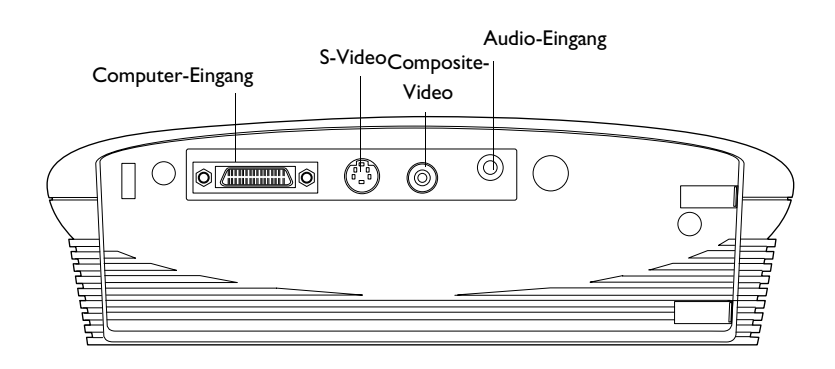

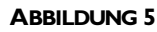

*Kontrolleuchte*

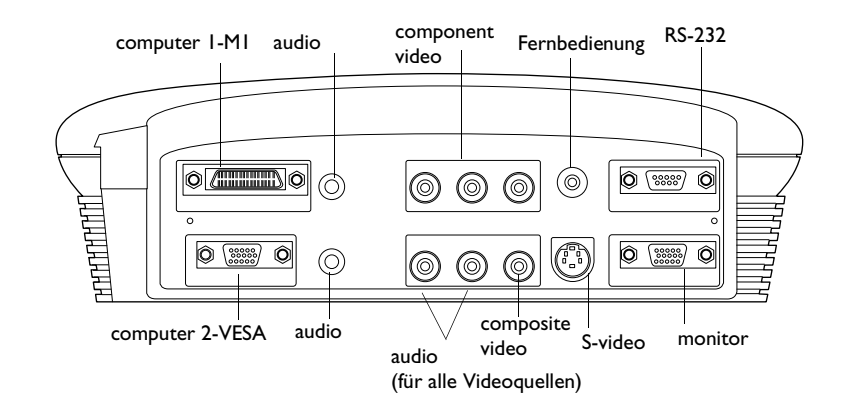

## **ABBILDUNG 6**

*Kontrolleuchte-erweiterte Konnektivitätsmodul*

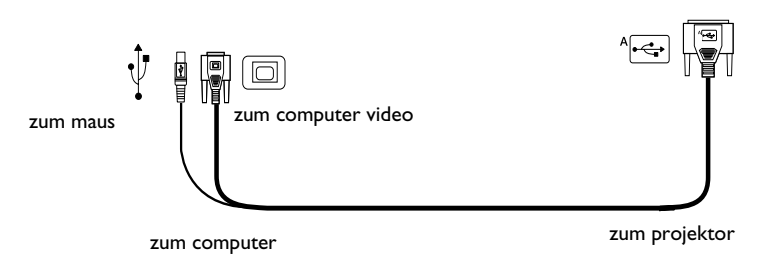

# **ABBILDUNG 7**

## *Computerkabel*

# <span id="page-14-0"></span>Anschluß an einen Computer

Der Projektor wird mit einem M1-DA-Analog-Computerkabel geliefert. Wenn Ihr Computer über einen Digitalausgang verfügt, können Sie das optionale M1-DA-Digital-Computerkabel bestellen.

- I Schließen Sie das Ende des Computerkabels mit einem Steckverbinder an den PC-1-Steckverbinder am Projektor an.
- 2 Schließen Sie das blaue Ende des Computerkabels an den Videosteckverbinder des Computers an.

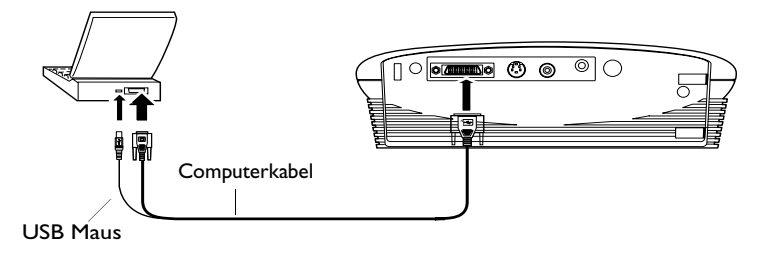

**ABBILDUNG 8** 

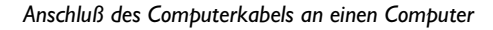

# Möchten Sie Folien in PowerPoint™ mit den Vorwärts- und Rückwärtstasten auf der Fernbedienung steuern?

 $\Box$  Das Ende  $\rightarrow$  des Computer kabels in den Mausanschluß am Computer einstecken. Müssen Sie die USB-Treiber installieren. Siehe Seite 16.

# Wenn das Audiosignal des Computers auf dem Projektor abgespielt werden soll:

- **I** Ein beliebiges Ende des Audiokabels in den Audioanschluß am Computer einstecken.
- 2 Das andere Ende des Audiokabels in den Anschluß <\a> Projektor einstecken.

Der Projektor und der Laptop-Computer können jetzt eingeschaltet werden. Gehen Sie zu "Einschalten des Projektors und Einstellen des Bildes" auf Seite 14.

**HINWEIS:** Viele Laptop-Computer schalten den externen Videoport nicht automatisch ein, wenn ein sekundäres Anzeigegerät wie z.B. der Projektor angeschlossen wird. Sehen Sie bitte im Handbuch des Computers nach dem Befehl, der den externen Videoport aktiviert. Die Aktivierungsbefehle für einige Laptop-Computer sind im Anhang des vorliegenden Handbuchs auf Seite 58 und auf unserer Website unter "Service" aufgeführt.

**HINWEIS:** Eine USB-Maus wird nur auf Computern unterstützt,

auf denen Windows 98, Windows ME, Windows 2000, und Apple OS 8.5 ausgeführt wird.

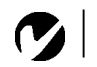

<span id="page-15-0"></span>*HINWEIS: HDTV-Quellen werden mit dem Computerkabel an den Projektor angeschlossen. Die Quellen werden nicht mit einem Composite- oder S-Video-Kabel angeschlossen.*

## **Anschluß eines Videospielers**

- I Wenn der Videospieler einen runden, einpoligen Composite-Video-Anschluß verwendet, werden nur das mit dem Projektor mitgelieferte Composite-Video-Kabel, Audiokabel und der Audioadapter benötigt.
	- Wenn der Videospieler einen runden, vierpoligen S-Video-Anschluß verwendet, wird zusätzlich zum Audiokabel und Audioadapter ebenfalls ein S-Video-Kabel benötigt. Das S-Video-Kabel ist getrennt erhältlich. (Siehe "Zubehör" auf Seite 56.)
- **2** Den gelben Anschluß des Composite-Video-Kabels in die Buchse "video-out" am Videospieler einstecken (Abbildung 9). Diese Buchse ist unter Umständen mit "To Monitor" gekennzeichnet.
	- Wird ein S-Video-Kabel verwendet, das Kabel in den Anschluß "s-video out" am Videospieler einstecken (Abbildung 10).
- **3** Den anderen gelben Anschluß in den Composite-Video-Anschluß ⊡ am Projektor einstecken.
	- Wird ein S-Video-Kabel verwendet, das andere Kabelende in den Anschluß "s-video" 『⑤』 am Projektor einstecken

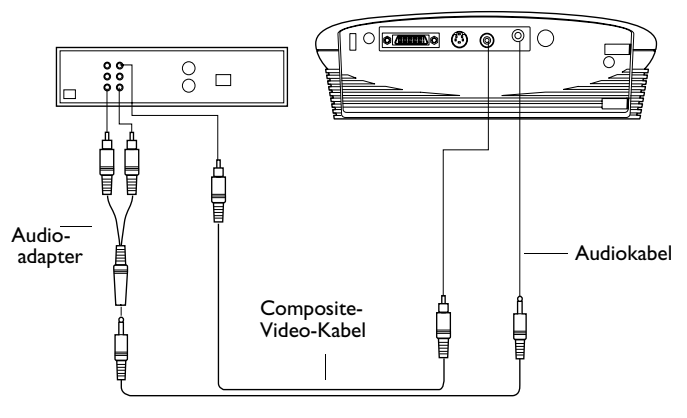

## **ABBILDUNG 9**

(Abbildung 10).

*Anschluß des Projektors an einen Videospieler mit dem standardmäßigen Videokabel (mit Composite-Video-Anschluß) sowie Audiokabel und Adapter*

<span id="page-16-0"></span>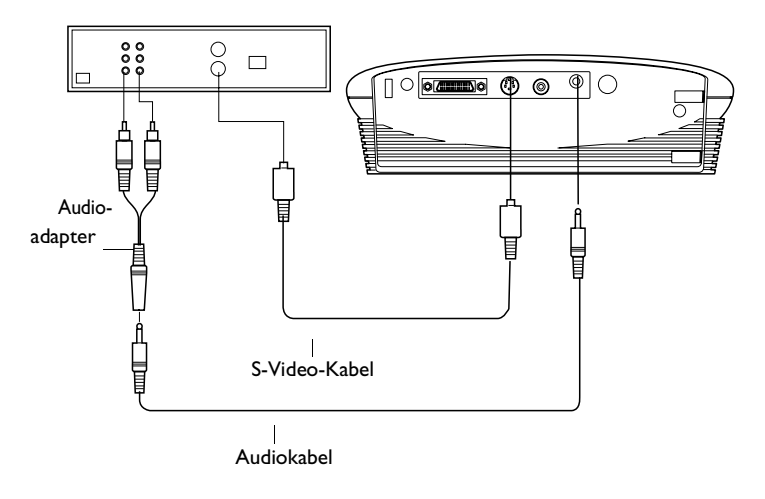

# **ABBILDUNG 10**

*Anschluß des Projektors an einen Videospieler mit einem S-Video-Kabel sowie Audiokabel und Adapter*

- **4** Den weißen Anschluß des Audioadapters in die linke mit  $\mathrm{``audio\ out''}$  gekennzeichnete Buchse am Videospieler einstecken. Den roten Kabelanschluß in die rechte mit "audio out″ gekennzeichnete Buchse am Videospieler einstecken (Abbildung 9 und Abbildung 10).
- **5** Das andere Ende des Audioadapters in das Audiokabel einstecken.
- **6** Das Audiokabel in die mit "audio in" gekennzeichnete Buchse am Projektor einstecken.

Der Projektor ist mit den verbreitetsten Videostandards (NTSC, NTSC 4.43, PAL, PAL-M, PAL-N, PAL-60 und SECAM) kompatibel und stellt sich zur Leistungsoptimierung des eingehenden Videosignals automatisch ein (siehe Seite 31).

*HINWEIS: Der Audioadapter dient zum Anschließen eines Videospielers mit demselben Audiokabel, das zum Anschließen des Computers verwendet wurde.*

*VORSICHT: Falls Ihr Videospieler zusätzlich über einen mit "video out" gekennzeichneten Koaxialkabelanschluß verfügt, darf dieser NICHT für den Anschluß des Projektors verwendet werden.*

# <span id="page-17-0"></span>**Verwenden des gesondert erhältlichen, erweiterten Konnektivitätsmoduls**

Dieses Modul wird über den Computersteckverbinder des Projektors am Projektor angeschlossen. Schieben Sie die Nasen im Modul in die Rillen an der Rückseite des Projektors, und verbinden Sie den Computersteckverbinder anschließend mit dem Projektor. Zur Entfernung des Moduls drücken Sie den Hebel oben links am Modul nach unten, um die Verriegelung zu lösen, und schieben Sie das Modul herunter.

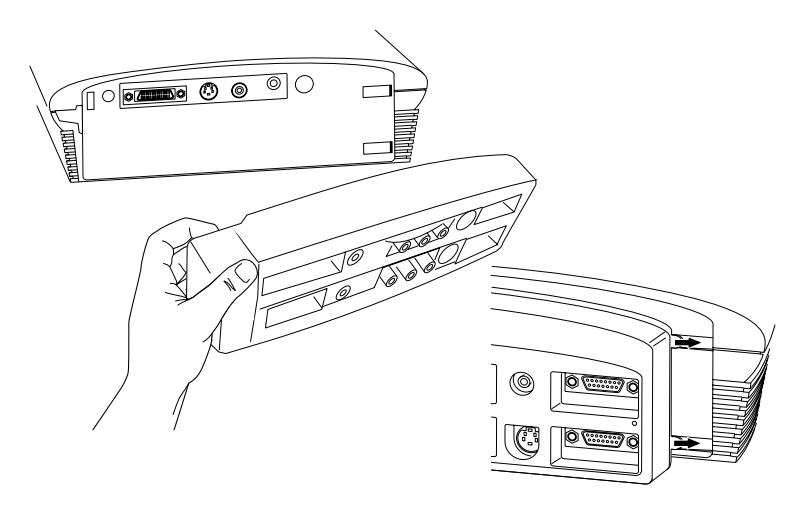

## **ABBILDUNG 11**

*Anschließen des gesondert erhältlichen Konnektivitätsmoduls an den Projektor*

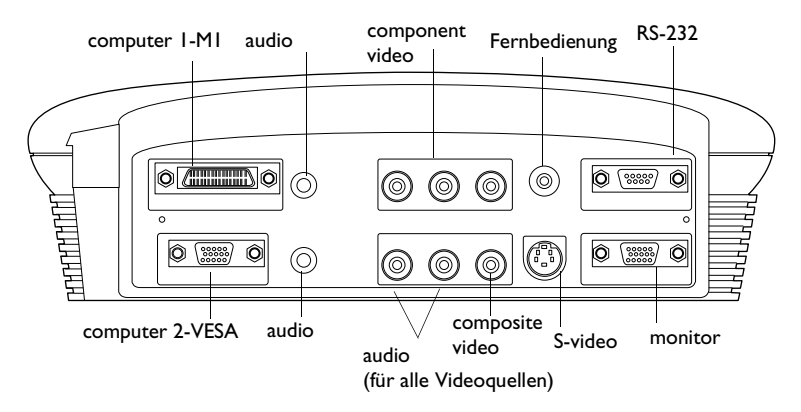

#### **ABBILDUNG 12**

*Kontrolleuchte-erweiterte Konnektivitätsmodul*

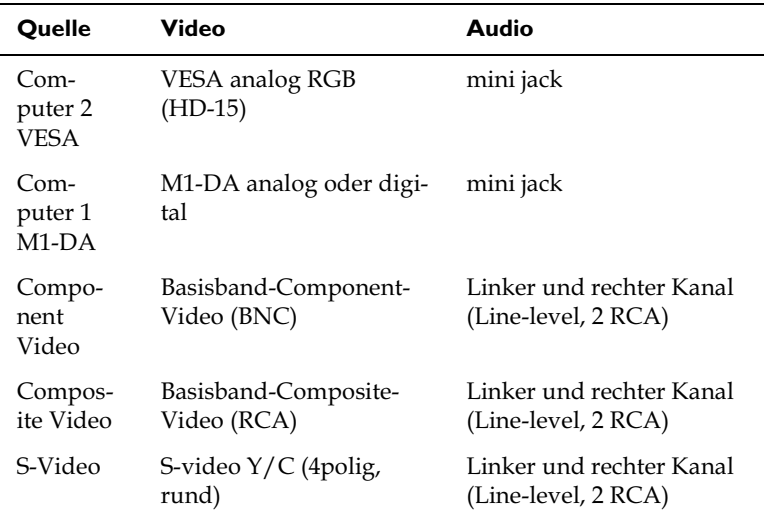

Der Projektor verfügt uber die folgenden Audio-/Videoeingänge:

Das Modul verfügt auch über einen verdrahteten Ferneingang (wird mit der gesondert erhältlichen Fernbedienung verwendet), einen Monitorausgang (dient zum Anzeigen von Bildern am Bildschirm des Desktop-Computers sowie an der Projektionswand) und einen RS-232-Eingang (zur Steuerung des Projektors über ein LCD-Bedienfeld).

# $\mathbf C$

*HINWEIS*: Im Abschnitt "Service *and Support" (Service und Unterstützung) auf unserer Website (www.infocus.com) finden Sie konkrete RS-232-Befehle.*

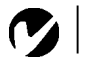

<span id="page-19-0"></span>**HINWEIS:** Nur das mit dem Projektor mitgelieferte Netzkabel verwenden

## Einschalten des Projektors und Einstellen des Bildes

- **I** Die Linsenabdeckung entfernen.
- 2 Das Netzkabel in den Projektor und dann in eine Steckdose einstecken. Eine Sammelschiene mit Überspannungsschutz wird empfohlen.
	- Die LED oben am Projektor leuchtet grüne.
- 3 Die Lampe durch Drücken der Taste **power** auf der Steuerung oder Fernbedienung einschalten.
	- Wenn Sie auf die Schaltfläche klicken, ist ein Signalton zu hören, und die LED blinkt grün, während die Software initialisiert wird. Nach Abschluss der Initialisierung leuchtet die LED stetig grün, und der InFocus-Startbildschirm wird angezeigt.
- 4 Den Videospieler einschalten, falls einer angeschlossen ist.
	- Das Videobild sollte auf der Projektionsleinwand angezeigt werden. Bei einer aktiven Computerquelle auf die Taste source auf der Steuerung (Seite 16) oder auf die Taste video auf der Fernbedienung drücken, um das Videobild anzuzeigen. Der Bediener kann eine Standardquelle auswählen, um festzulegen, welche Quelle der Projektor beim erstmaligen Einschalten zuerst auf ein aktives Videosignal überprüfen soll (siehe "Standardquelle" auf Seite 24).
	- Die Tasten volume auf der Tastatur drücken, um die Lautstärke einzustellen.
- **5** Den Computer einschalten.

Für Windows 98:

**a** Wenn Sie einen Computer zum ersten Mal an den Projektor anschließen, erkennt der Computer den Projektor als "neue Hardware", und der Hardwareassistent wird angezeigt. Gehen Sie zum Laden des richtigen Treibers (der mit dem Windows-Betriebssystem installiert wurde) nach den Anleitungen dieses Assistenten.

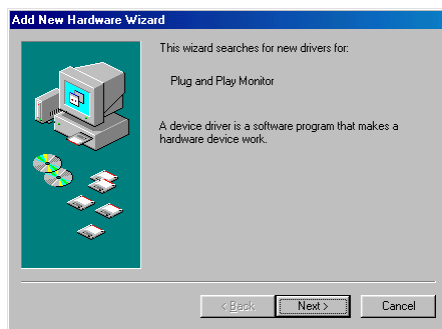

Klicken Sie auf "Next" (Weiter). Vergewissern Sie sich, dass "Search for the best driver" (Besten Treiber suchen) ausgewählt ist, und klicken Sie auf "Weiter".

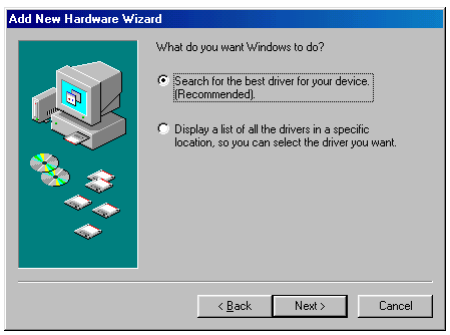

Entfernen Sie die Markierung von allen aktivierten Kontrollkästchen, und klicken Sie auf "Next" (Weiter). Windows findet den Treiber automatisch. Wenn dieser Treiber entfernt wurde, laden Sie ihn von der CD mit dem Windows-Betriebssystem.

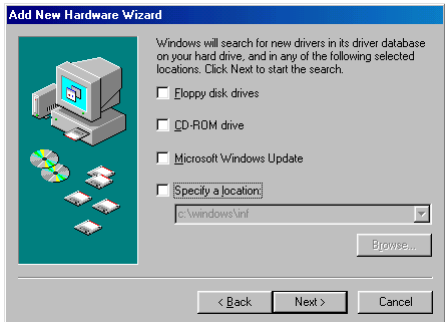

<span id="page-21-0"></span>Wenn Windows den Treiber findet, können Sie ihn installieren. Klicken Sie auf "Next" (Weiter).

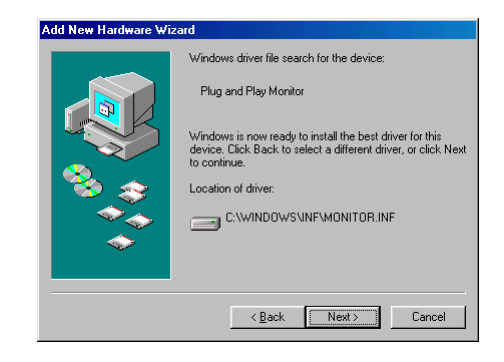

Klicken Sie auf "Finish" (Weiter), wenn die Installation abgeschlossen ist.

**b** Wenn Sie das USB-Kabel (Seite 9) angeschlossen haben, wird der Hardwareassistent wieder angezeigt. Müssen entsprechende Treiber installiert werden. Der Assistent wird viermal gestartet. Beim ersten Mal erkennt er ein kombiniertes USB-Gerät, beim zweiten Mal ein USB-Mensch-Schnittstellengerät (für die Tastatur), das dritte Mal ein USB-Mensch-Schnittstellengerät (für die Maus) und das letzte Mal einen InFocus-spezifischen Treiber für Projector Manager, ein auf der CD enthaltenes Softwareprogramm. Die für die ersten drei Assistenten erforderlichen Treiber befinden sich im Windows-Betriebssystem. Wenn Sie Projector Manager nicht verwenden möchten, können Sie den letzten Assistenten, der nach dem InFocus-Treiber LP500/ 530 fragt, einfach abbrechen. Wenn Sie den Treiber für Projector Manager jedoch installieren möchten, legen Sie die InFocus-CD in das CD-ROM-Laufwerk ein. Vergewissern Sie sich, dass das Kontrollkästchen "CD-ROM disk" (CD-ROM-Laufwerk) aktiviert ist, damit der Assistent den entsprechenden Treiber auf der CD finden kann. (Wenn Sie die CD nicht haben, können Sie den Treiber von unserer Website (www.infocus.com/service/software) herunterladen. Auf Seite 37 finden Sie detaillierte Anleitungen zum Installieren der Software Projector Manager.

Für Windows 2000 und Windows ME:

 $\, {\bf a} \,$  Die USB-Treiber werden automatisch installiert. Sie müssen nur einen zusätzlichen Treiber installieren, wenn Sie das Programm Projector Manager verwenden möchten. Wenn der Hardwareassistent nach dem InFocus-Treiber LP500/ 530 fragt, legen Sie die InFocus-CD in das CD-ROM-Laufwerk ein. Vergewissern Sie sich, dass das Kontrollkästchen "CD-ROM disk" (CD-ROM-Laufwerk) aktiviert ist, damit der Assistent den entsprechenden Treiber auf der CD finden kann. (Wenn Sie die CD nicht haben, können Sie den Treiber von unserer Website (www.infocus.com/service) herunterladen. Auf Seite 37 finden Sie detaillierte Anleitungen zum Installieren der Software Projector Manager.

Für einen Macintosh-Computer mit Mac OS X:

**a** Ein Mac OS X-Treiber und ein "Control Panel" (Systemsteuerung) werden in Kürze zur Verfügung stehen. Der USB-Treiber auf der CD funktioniert nicht in der Mac OS-Umgebung "Classic" (Klassisch), die mit Mac OS X geliefert wird. Sie müssen OS 9.1 starten und nach den Anleitungen für Mac OS 9.1 vorgehen.

Für einen Macintosh-Computer mit Mac OS 9.1:

- **a** Sie werden in einem Dialogfenster darauf hingewiesen, dass für das USB-Gerät Software erforderlich ist. Klicken Sie auf "Cancel" (Abbruch). Wir empfehlen die Installation der Software Projector Manager. Einzelheiten hierzu finden Sie auf Seite 37.
- **6** Das Computerbild sollte auf der Projektionsleinwand angezeigt werden. Bei einer aktiven Videoquelle auf die Taste source auf der Steuerung oder auf die Taste **data** auf der Fernbedienung drücken, um das Computerbild anzuzeigen. Sicherstellen, daß der externe Videoanschluß des Laptops aktiviert ist; siehe "Aktivierungsbefehle für tragbare Computer und Laptops" auf Seite 58.
	- Falls erforderlich, Bildeinstellungen über die Bildschirmmenüs des Projektors vornehmen. Zum Offnen der Menüs die Taste **menu/select** auf der Steuerung oder Fernbedienung drücken. Anschließend das Untermenü **Anzeige** oder das Untermenü **Bild** wählen. Weitere Informationen zu den Menüs sind auf Seite 25 zu finden.

IV

**17** *ters nach, um die richtige Reihen-HINWEIS: Bei manchen Computern ist die Einschaltfolge der Geräte sehr wichtig. Bei den meisten Computern sollten zuerst alle anderen Peripheriegeräte und zuletzt der Computer eingeschaltet werden. Schlagen Sie bitte in der Dokumentation Ihres Compufolge festzustellen.*

#### <span id="page-23-0"></span>**Ausschalten des Projektors**

Soll der Projektor für eine kurze Zeit ausgeschaltet werden, die Taste standby auf der Steuerung oder Fernbedienung drücken. Dadurch wird auf dem Bildschirm 15 Minuten lang nichts angezeigt, aber der Projektor bleibt eingeschaltet (die Dauer des Projektors im Standby-Modus kann geändert werden; siehe "Standby" auf Seite 24). Nach 15 Minuten schaltet sich die Lampe aus (der Projektor bleibt eingeschaltet). Zum Verlassen des Standby-Modus die Taste standby einmal drücken. (Es dauert mehrere Sekunden, bis die Projektionslampe vollständig eingeschaltet ist und das Bild erneut projizieren kann.)

Um den Projektor auszuschalten, drücken Sie die Taste **power**. Die Lampe wird ausgeschaltet, und die LED blinkt eine Minute lang orange. Die Lüfter laufen weiterhin, um die Lampe abzukühlen. Die LED leuchtet nach Abkühlung der Lampe grün auf, und die Lüfter schalten sich aus. Ziehen Sie den Netzkabelstecker heraus, um den Projektor komplett auszuschalten.

# <span id="page-24-0"></span>**EINSATZ DES PROJEKTORS**

In diesem Abschnitt wird beschrieben, wie der Projektor eingesetzt wird und wie Änderungen vorgenommen werden. Dieser Abschnitt dient ebenfalls als Referenz für die Tasten der Steuerung und Fernbedienung und für die Optionen der Bildschirmmenüs.

# Grundlegende Bildeinstellungen

- I Sicherstellen, daß die Geräte in der richtigen Reihenfolge eingeschaltet wurden (Seite 14).
- 2 Wenn das Bild nicht vollständig angezeigt wird, das Bild vergrößern bzw. verkleinern (Seite 19), die Höhe des Projektors (Seite 19) oder die Bildmitte durch Verändern der horizontalen bzw. vertikalen Position einstellen (Seite 31). Sicherstellen, daß der Projektor in einem Winkel von 90° relativ zur Leinwand positioniert ist.
- 3 Wenn das Bild unscharf ist, die Linse zur Fokussierung drehen (Seite 19).
- 4 Wenn die Farbe nicht richtig angezeigt werden, die Helligkeit einstellen (Seite 26).

# **Einstellen des Projektors**

Zur Fokussierung des Bildes den Fokussierungsring (Abbildung 13) drehen, bis das Bild scharf eingestellt ist. Zum Vergrößern bzw. Verkleinern des Bildes den Zoomring drehen.

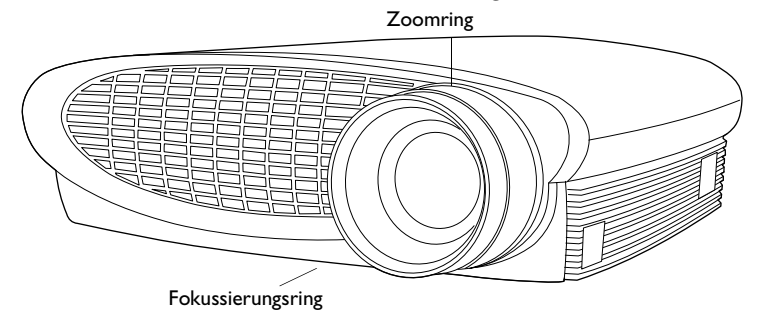

**ABBILDUNG 13** 

Fokussierungsring und Zoomring

HINWEIS: Öffnen Sie zur Erzielung der besten Fokusqualität das Menü, und stellen Sie den Text scharf. Dadurch wird die beste Bildqualität gewährleistet.

Der Projektor verfügt über einen selbsteinrastenden Höhenverstellfuß und eine Schnellauslösetaste zur Höheneinstellung.

Erhöhen des Projektors:

- **I** Die Schnellauslösetaste gedrückt halten (Abbildung 14).
- **2** Wenn der Projektor die gewünschte Höhe hat, die Taste loslassen und den Höhenverstellfuß in der Position einrasten lassen.

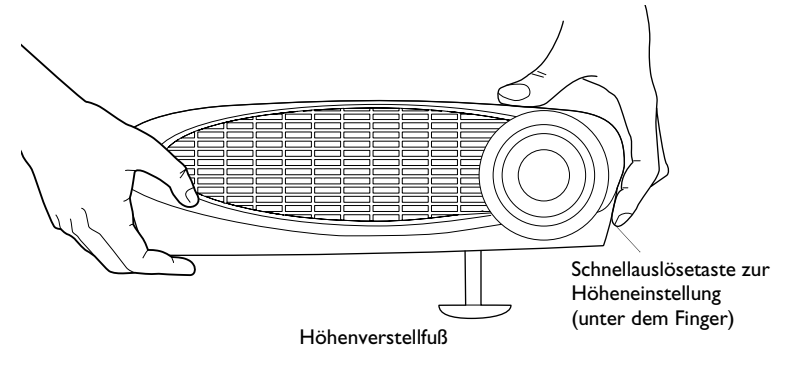

## **ABBILDUNG 14**

*Einstellen der Höhe des Projektors*

**3** Falls erforderlich, den Nivellierknopf zur Winkeleinstellung des projizierten Bildes verwenden.

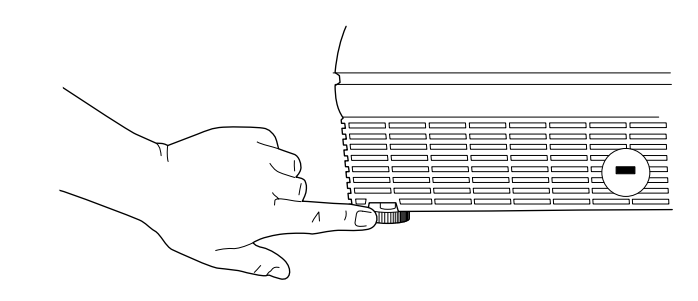

# **ABBILDUNG 15**

*Nivellierknopf*

# <span id="page-26-0"></span>Einsatz der Fernbedienung

Zur Steuerung der Vorwärts- und Rückwärtstasten über die Fernbedienung, muß der Mausanschluss am Computerkabel mit dem Computer verbunden werden (Seite 9).

Mit der Fernbedienung direkt auf die Projektionsleinwand oder auf die Vorderseite des Projektors zeigen (nicht auf den Computer). Der optimale Betriebsbereich ist ca. 7,6 m. Wenn mit der Fernbedienung auf die Projektionsleinwand gezeigt wird, darf der Abstand zur Leinwand und zurück zum Projektor maximal 7,6 m betragen. Optimale Ergebnisse werden erzielt, wenn mit der Fernbedienung direkt auf den Projektor gezeigt wird.

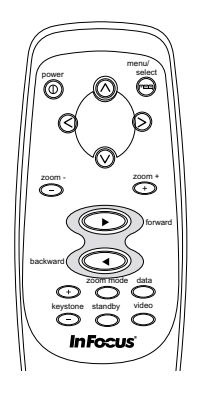

# **ABBILDUNG 16**

Fernbedienung

## <span id="page-27-0"></span>**Verwenden der Tasten der Steuerung und Fernbedienung**

Während der Anzeige der Menüs fungieren die Tasten **volume**, **source** und **standby** auf der Steuerung als Navigationstasten. Siehe "Verwenden der Bildschirmmenüs" auf Seite 25.

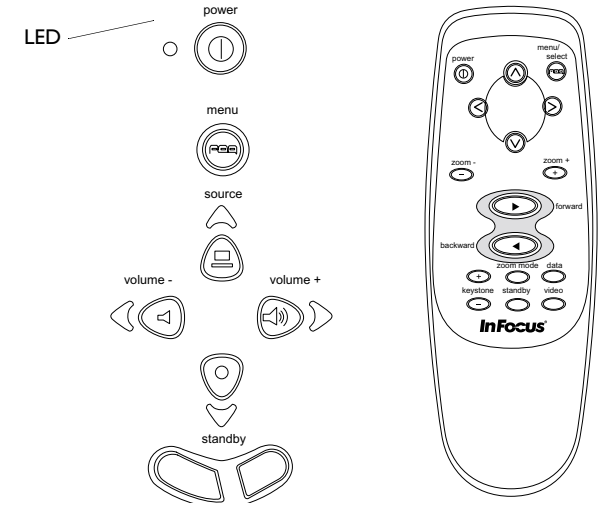

## **ABBILDUNG 17**

*Steuerung und Fernbedienung*

## **Menu/select FEE**

Zum Offnen der Bildschirmmenüs die Taste **menu/select** drücken. Die Taste **menu/select** erneut drücken, um die Bildschirmmenüs zu schließen. Beim Schließen der Menüs werden alle Anderungen gespeichert. Weitere Informationen zu den Bildschirmmenüs sind auf Seite 25 zu finden.

## **Maustasten**

Verwenden Sie die Maustasten, um die Menüeinstellungen zu ändern. Siehe "Verwenden der Bildschirmmenüs" auf Seite 25.

# Source (Steuerung)  $\Box$  oder Data und Video (Fernbedienung)

Wenn mehr als eine Quelle (Computer und Video) an den Projektor angeschlossen ist, kann die Quelle durch Drücken der Taste **source** auf der Steuerung oder der Taste **data** oder **video** auf der Fernbedienung ausgewählt werden.

# <span id="page-28-0"></span>Keystone + - (Trapezkorrektur) (Fernbedienung)

Diese Option wird verwendet, um bei einem geänderten Projektionswinkel ein rechteckiges Bild beizubehalten.

**I** Drücken Sie die Taste keystone +, um den oberen Teil des Bildes zu reduzieren, und drücken Sie die Taste **keystone -**, um den unteren Teil des Bildes zu reduzieren.

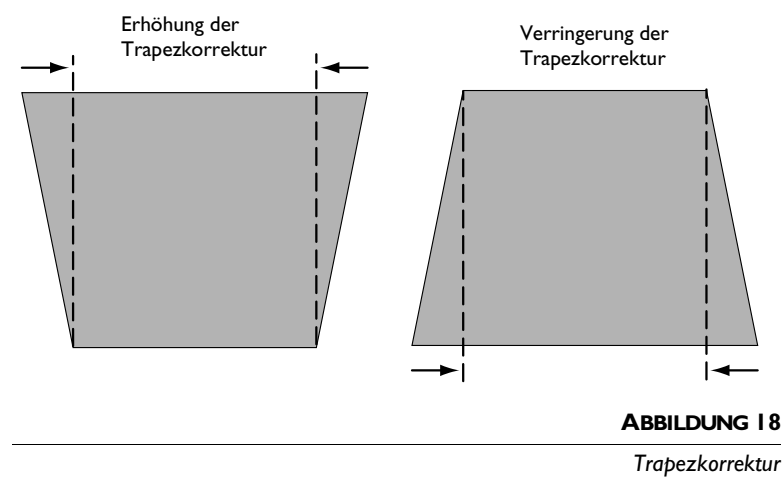

# **Tasten forward/back (Vorwärts/Zurück) (Fernbedienung)**

Diese Tasten haben dieselbe Funktion wie die Bild-auf- und Bildab-Tasten auf der Tastatur Ihres Computers. Sie können sie zum Durchblättern von PowerPoint™-Folien in einer Präsentation verwenden. Um diese Funktion verwenden zu können, müssen Sie den USB-Maussteckverbinder am Computerkabel mit dem Computer verbinden. Voir Seite 9.

# **Pfeiltasten**

Verwenden Sie diese Tasten, um durch die Bildschirmmenüs zu navigieren und Einstellungen an ihnen vorzunehmen. Siehe  $^{\prime\prime}$ Verwenden der Bildschirmmenüs $^{\prime\prime}$  auf Seite 25.

# **Power**

Mit der Taste **power** (Stromversorgung) wird der Projektor einund ausgeschaltet.

## <span id="page-29-0"></span>**Zoom mode (Zoom-Modus)**

Mit dieser Schaltfläche wird die Zoom-Funktion aktiviert. Wenn Sie auf diese Schaltfläche klicken, wird das Lupensymbol unten rechts am Bildschirm angezeigt. Klicken Sie auf die Schaltfläche "zoom +", um einen Teil des Bildes zu vergrößern, bzw. auf "zoom -", um das Bild zu verkleinern. Wenn das Bild vergrößert ist, können Sie mit den Pfeilschaltflächen nach oben/unten/ links/rechts einen jeweils anderen Teil des Bildes anzeigen ("schwenken"). Wenn Sie erneut auf "Zoom mode" klicken, verlassen Sie diesen Modus, und das Bild wird wieder in der normalen Größe angezeigt.

Sie können die Zoom-Funktion auch mit dem Menü "Image" (Bild) aktivieren. Dann können Sie mit den Maustasten und den Pfeiltasten auf der Tastatur das Bild vergrößern bzw. verkleinern und schwenken. Seite 30 enthält Einzelheiten hierzu.

## **Zoom +/-**

Mit dieser Schaltfläche können Sie einen Teil des Bildes vergrößert bzw. verkleinert darstellen.

# **Standby**

Durch Drücken der Taste **standby** werden die Anzeige und das Audio ausgeschaltet, und auf dem Bildschirm wird 15 Minuten lang nichts angezeigt. Die Dauer des Projektors im Standby-Modus kann geändert werden; siehe "Standby" auf Seite 33. Die LED leuchtet orange auf, wenn der Projektor im Standby-Modus ist

- Wird Taste **standby** innerhalb von 15 Minuten gedrückt, kehrt der Projektor sofort in den Normalbetrieb zurück. Die LED ändert sich von orange auf grün.
- Wird Taste **standby** nicht erneut gedrückt, schaltet sich die Lampe nach 15 Minuten aus. Die LED leuchtet orange auf, wenn der Projektor im Standby-Modus ist.

# **Volume (Steuerung)** <  $\Diamond$  <  $\Diamond$

• Zum Erhöhen der Lautstärke die Taste **volume +**  $\leq$ ) drücken. Zum Verringern der Lautstärke die Taste **volume -** ◁ drücken.

Lautstärkeeinstellungen werden für jede angeschlossene Quelle gespeichert.

# <span id="page-30-0"></span>Verwenden der Bildschirmmenüs

Der Projektor verfügt über sechs Menüs, die Bildeinstelllungen und zahlreiche Einstellungsänderungen ermöglichen. Die meisten dieser Einstellungen sind nicht direkt über die Steuerung möglich.

Drücken Sie auf dem Tastenfeld oder der Fernbedienung die Taste menu/select (Menü/Auswahl), um die Bildschirmmenüs zu öffnen. (Das Menü wird automatisch geschlossen, wenn 30 Sekunden lang keine Tasten gedrückt werden.) Das Hauptmenü wird angezeigt, und die Tasten source, volume und standby auf dem Tastenfeld werden in Tasten zur Menünavigation geändert. Die entsprechenden Tasten drücken, um den Cursor nach oben, unten, links oder rechts zu bewegen, oder die Pfeiltasten auf der Fernbedienung verwenden. Das ausgewählte Menü wird hervorgehoben.

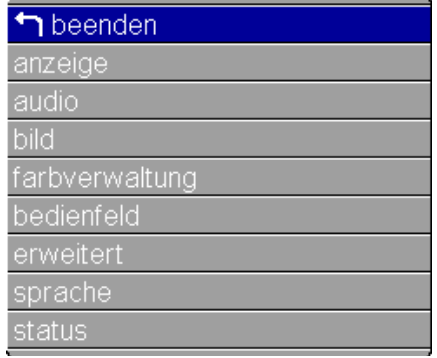

 $\mathbf C$ 

**HINWEIS:** Manche Menüelemente werden zur bestimmten Zeiten grau angezeigt. Dies bedeutet, daß das Element für Ihr Setup nicht verfügbar ist (z.B. die Videostandards sind nicht auf die Computerquelle anwendbar) oder daß das Element erst aktiviert wird, nachdem eine andere Auswahl getroffen wurde.

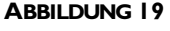

Hauptmenü

Zur Auswahl eines Untermenüs bewegen Sie den Cursor nach oben oder nach unten, um das gewünschte Untermenü hervorzuheben, und drücken dann die Taste menu/select. Das ausgewählte Untermenü wird angezeigt.

Zum Ändern einer Menüeinstellung verwenden Sie die PfeiltastenAufwärts undAbwärts, um den Cursor nach oben oder nach unten zu dem Element zu bewegen, das Sie ändern möchten (das ausgewählte Element wird hervorgehoben). Drücken Sie dann die Taste menu/select. Wenn ein Element ausgewählt ist, erscheint die entsprechende Taste gedrückt, um die Auswahl optisch anzuzeigen.

<span id="page-31-0"></span>Verwenden Sie die Pfeiltasten Links oder Rechts, um die Einstellung zu ändern. Wenn Sie fertig sind*,* drücken Sie die Taste **menu**/ **select**. Drücken Sie die Pfeiltasten Aufwärts und Abwärts*,* um zu einer anderen Einstellung zu gehen. Wenn Sie Ihre Einstellungen abgeschlossen haben, navigieren Sie zu Exit (Beenden), und drücken Sie dann die Taste **menu/select**. Sie kehren zum Anfang des Hauptmenüs zurück. Drücken Sie die Taste **menu/select** erneut, um das Hauptmenü zu verlassen. Sie können auch zu einem anderen Untermenü navigieren.

## **Menü Anzeige**

Zum Zugriff auf die Einstellungen des Menüs Anzeige drücken Sie die Taste **menu/select** , um das Hauptmenü anzuzeigen, drücken Sie die Pfeiltaste Abwärts, um Anzeige hervorzuheben, und drücken Sie dann **menu/select** erneut, um das Menü Anzeige aufzurufen.

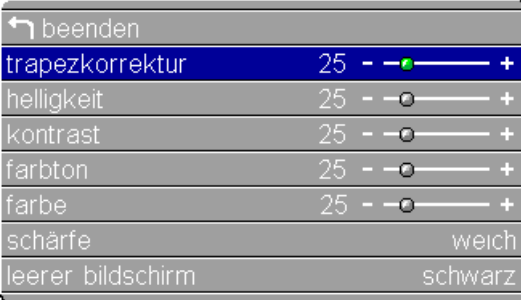

### **ABBILDUNG 20**

*Menü Anzeige*

#### **Trapezkorrektur**

Diese Option wird verwendet, um bei einem geänderten Projektionswinkel ein rechteckiges Bild beizubehalten. Siehe Seite 23.

I Verwenden Sie die Pfeiltasten Aufwärts und Abwärts, um Trapezkorrektur hervorzuheben, drükken Sie **menu/select**, verwenden Sie die Pfeiltasten zum Einstellen der Trapezkorrektur, und drücken Sie dann **menu/select**, um die Anderungen zu übernehmen.

## **Helligkeit**

Eine Einstellung der Helligkeit ändert die Intensität des Bildes.

I Verwenden Sie die Pfeiltasten Aufwärts und Abwärts, um

Helligkeit hervorzuheben*,* drükken Sie **menu/select**, verwenden Sie die Pfeiltasten zum Einstellen der Helligkeit, und drücken Sie dann **menu/select**, um die Anderungen zu ijbernehmen.

# **Kontrast**

Die Bedienelemente für Kontrast steuern den Unterschied zwischen den hellsten und den dunkelsten Bereichen des Bildes. Die Kontrasteinstellung ändert den Anteil von Schwarz und Weiß in einem Bild.

I Verwenden Sie die Pfeiltasten Aufwärts und Abwärts, um Kontrast hervorzuheben*,* drükken Sie **menu/select**, verwenden Sie die Pfeiltasten zum Einstellen der Kontrast, und drücken Sie dann **menu/select**, um die Anderungen zu übernehmen.

## **Farbton**

Die Einstellung **Farbton** ändert den Rot/Grün-Farbausgleich im projizierten Bild.

I Verwenden Sie die Pfeiltasten Aufwärts und Abwärts, um Farbton hervorzuheben, drükken Sie **menu/select**, verwenden Sie die Pfeiltasten zum Einstellen der Farbton, und drücken Sie dann **menu/select**, um die Anderungen zu übernehmen.

# **Farbe**

Die Einstellung **Farbe** ändert ein Schwarzweißbild zu einem Bild mit satten Farbe.

I Verwenden Sie die Pfeiltasten Aufwärts und Abwärts, um Farbe hervorzuheben*,* drükken Sie **menu/select**, verwenden Sie die Pfeiltasten zum Einstellen der Farbe, und drücken Sie dann **menu/select**, um die Anderungen zu übernehmen.

## **Schärfe**

I Verwenden Sie die Pfeiltasten Aufwärts und Abwärts, um Schärfe hervorzuheben*,* drükken Sie **menu/select**, verwenden Sie die Pfeiltasten zum Einstellen der Farbe, und drücken Sie dann **menu/select**, um die Anderungen zu übernehmen.

## **Leerer Bildschirm**

Mit Leerer Bildschirm wird festgelegt, welche Farbe angezeigt wird, wenn keine aktive Quelle vorhanden. Auf die taste klicken, um zwischen Blau, Schwarz und weiß umzuschalten.

## <span id="page-33-0"></span>Menüfunktionen von Audio

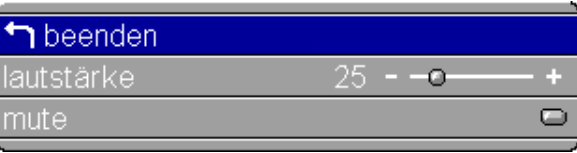

## **ABBILDUNG 21**

Menüfunktionen von Audio

## Lautstärke

Außerdem können Sie die Lautstärke direkt über die Tastatur des Projektors regulieren.

I Verwenden Sie die Pfeiltasten Aufwärts und Abwärts, um Lautstärke hervorzuheben, drükken Sie menu/select, verwenden Sie die Pfeiltasten zum Einstellen der Lautstärke, und drücken Sie dann menu/select, um die Änderungen zu übernehmen.

Die Änderungen an der Lautstärkeeinstellung werden für jede Quelle gespeichert.

## **Mute**

Heben Sie die Schaltfläche Mute hervor, drücken Sie dann menu/ select, klicken Sie auf die Links- oder Rechts-Pfeiltaste zu aktivieren bzw. zu deaktivieren (ein grüner Punkt weist darauf hin, dass die Funktion aktiviert ist).

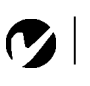

HINWEIS: Das Ändern der Lautstärke über das Menü entspricht dem Ändern über die Steuerung.

# <span id="page-34-0"></span>Menü Bild

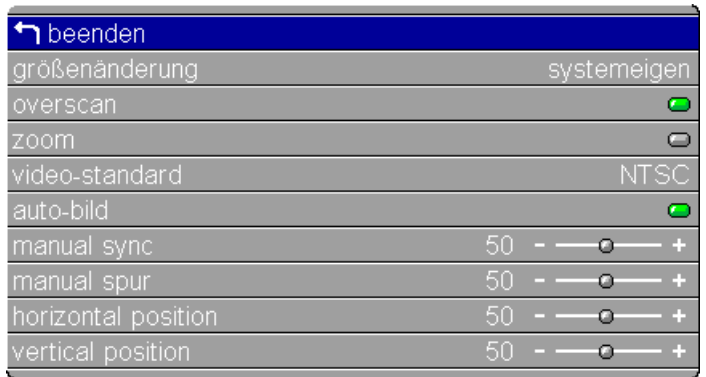

## **ABBILDUNG 22**

Menü Bild

## Größenänderung

Bei Videoquellen ermöglicht "Resize" (Größenänderung) die Auswahl von vier verschiedenen Größenänderungsoptionen. Die Standardvorgabe ist "Standard". "Standard" ändert die Originalbildgröße auf eine Größe für einen Bildschirm mit standardmäßigem Bildseitenverhältnis von 4 x 3. "Widescreen Letterbox" (letterboxed Breitwand) erhält das Bildseitenverhältnis von 16 x 9 der Originalversion, zeigt das Bild jedoch auf einer Fläche von 4 x 3, so dass schwarze Balken am oberen und unteren Bildrand erscheinen. "Enhanced Widescreen" (verbesserte Breitwand) erhält ebenfalls das Bildseitenverhältnis der Originalversion und wird mit für Breitwand-TVs verbessertem Inhalt verwendet. Diese Option zeigt gegenüber "Widescreen Letterbox" mehr Details. Mit "Native" (Sysstemeigen) wird das Bild ohne Größenveränderung angezeigt.

Heben Sie die Schaltfläche Größenänderung hervor, klicken Sie auf die Links- oder Rechts-Pfeiltaste, um die Optionen zu durchlaufen, und drücken Sie dann zur Auswahl auf menu/select.

**HINWEIS:** Wenn Sie eine HDTV-Quelle anschließen, zeigt der Projektor das Bild automatisch im Format  $16 \times 9$  anbel an.

#### <span id="page-35-0"></span>**Zoom**

Hiermit können Sie den Zoom-Modus ohne Verwendung der Fernbedienung aktivieren. Heben Sie "Zoom" hervor, drücken Sie **menu/select**, aktivieren Sie den Zoom-Modus mit den Pfeilschaltflächen nach links oder rechts, und klicken Sie dann auf **menu/select**. Verlassen Sie die Menüs, um die Zoom-Funktion zu verwenden. Das Lupensymbol wird unten rechts angezeigt. Verwenden Sie die rechte Maustaste zum Vergrößern und die linke Maustaste zum Verkleinern des Bildes. Mit den Tastatur-Navigationstasten können Sie das vergrößerte Bild schwenken. Um den Zoom-Modus zu verlassen, deaktivieren Sie die Funktion entweder im Menü "Image" (Bild), oder drücken Sie die Taste **zoom mode** auf der Fernbedienung.

#### **Auto-Bild**

Klicken Sie auf das Kontrollkästchen, um diese Funktion zu aktivieren bzw. zu deaktivieren. Der Projektor stellt die Spur, die Signalsynchronisation und die vertikale und horizontale Position bei den meisten Computern automatisch ein (Auto-Bild ist nicht auf Videoquellen oder digital computer sources anwendbar). Sollen diese Funktionen manuell eingestellt werden*,* **Auto-Bild** ausschalten.

## **Manual sync**

Der Projektor stellt die Signalsynchronisation bei den meisten Computern automatisch ein. Wenn das projizierte Computerbild jedoch verwaschen oder streifig aussieht*,* sollte **Auto-Bild** ausund dann wieder eingeschaltet werden. Wenn das Bild immer noch nicht akzeptabel ist, die Signalsynchronisation manuell einstellen:

- **1 Auto-Bild**
- $\, {\bf 2} \,$  Drücken Sie die Pfeiltasten, um Signalsynchronisation zu ändern, bis das Bild scharf und ohne Streifen angezeigt wird.

## **Manual spur**

Die Spurfunktion stellt den Projektor darauf ein, daß das Videosignal mit dem des Computers übereinstimmt. Der Projektor stellt die Spur normalerweise automatisch beim Anschließen des Computers ein. Wenn auf der Anzeige jedoch verschwommene, vertikale Linien in gleichen Abständen abgebildet sind oder das projizierte Bild zu breit oder zu schmal für den Bildschirm ist*,* sollte **Auto-Bild** aus- und dann wieder eingeschaltet werden. Wenn das Bild immer noch nicht akzeptabel ist, sollte die Spur manuell eingestellt werden:
- <span id="page-36-0"></span>**1 Auto-Bild**
- **2** Drücken Sie die Pfeiltasten, um Spurfunktion zu ändern, bis die verschwommenen, vertikalen Streifen verschwunden sind.

## **Horizontal position**

Zum manuellen Einstellen der horizontalen Position wie folgt vorgehen:

- **1 Auto-Bild**
- **2** Drücken Sie die Pfeiltasten, um horizontalen Position zu ändern.

Beim Ausschalten des Projektors werden die Positionsänderungen gespeichert.

## **Vertical position**

Zum manuellen Einstellen der vertikalen Position wie folgt vorgehen:

- **1 Auto-Bild**
- **2** Drücken Sie die Pfeiltasten, um vertikalen Position zu ändern.

Beim Ausschalten des Projektors werden die Positionsänderungen gespeichert.

## **Overscan**

Diese Option dient zum Zuschneiden der Bildränder, um die von der Quelle generierten Störungen an den Rändern zu entfernen. Diese Option ist nur für Videoquellen verfügbar.

## **Video-Standard**

Wenn **Auto** eingeschaltet ist, wählt der Projektor den Videostandard (NTSC, NTSC 4.43, PAL, PAL-M, PAL-N, PAL-60 oder SECAM) automatisch je nach empfangenem Eingangssignal. (Die Videostandardoptionen variieren je nach Land.) Wenn der Projektor den Videostandard nicht ermitteln kann, sehen die Farbe u.U. nicht richtig oder das Bild "zerrissen" aus. In diesem Fall muß ein Videostandard manuell gewählt werden

Heben Sie die Schaltfläche Video-Standard hervor, drücken Sie dann **menu/select,** klicken Sie auf die Aufwärts- oder Abwärts-Pfeiltaste, um die Optionen zu durchlaufen, und drücken Sie dann zur Auswahl auf **menu/select**.

#### **Menu Farbverwaltung**

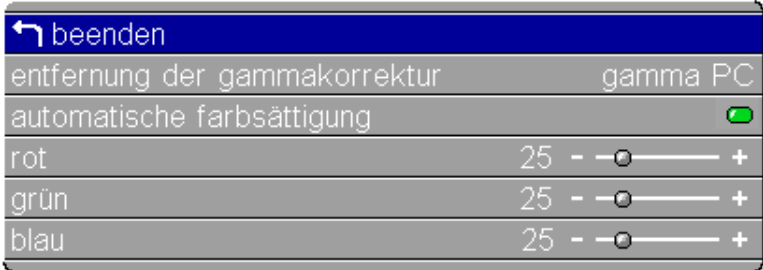

#### **ABBILDUNG 23**

Menu Farbverwaltung

#### Entfernung der Gammakorrektur

Hiermit können Sie eine Gammatabelle auswählen, die speziell für Computer-, Video- oder Filmeingang eingestellt wurde.

### Automatische Farbsättigung

Wenn diese Funktion aktiviert ist, stellt der Projektor automatisch die Rot-, Grün- und Blausättigung für jede Quelle ein. Wenn sie deaktiviert ist, können Sie die Farbsättigungen manuell einstellen.

#### Rot, Grün, Blau

So stellen Sie die Farbsättigungen manuell ein:

- I Deaktivieren SieAutomatische Farbsättigung.
- 2 Heben Sie Rot, Grün oder Blau hervor, klicken Sie auf menu/ select, stellen Sie die Sättigung mit den Pfeilschaltflächen ein, und klicken Sie auf die Schaltfläche menu/select.

## <span id="page-38-0"></span>**Menüfunktionen von Bedienfeld**

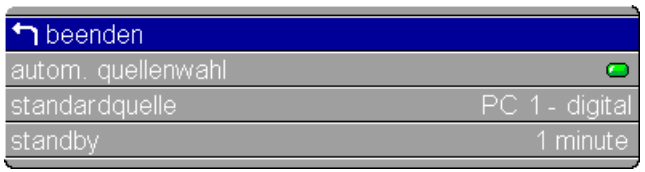

#### **ABBILDUNG 24**

*Menüfunktionen von Bedienfeld*

## **Auto. Quellenwahl**

Mit dieser Option wird zwischen "Ein" und "Aus" hin und her geschaltet. Wenn die Option ausgeschaltet ist, verwendet der Projektor standardmäßig die unter Standardquelle ausgewählte Quelle. Wenn eine andere Quelle angezeigt werden soll, muß sie manuell ausgewählt werden*,* indem die Taste **source** auf der Steuerung oder die Taste **data** oder **video** auf der Fernbedienung gewählt wird. Wenn dann die Option eingeschaltet wird, überprüft der Projektor die Standardquelle automatisch zuerst und sucht dann weiter nach der aktiven Quelle. Heben Sie die Schaltfläche Auto. Quellenwah hervor, drücken Sie dann **menu/select,** klicken Sie auf die Links- oder Rechts-Pfeiltaste zu aktivieren bzw. zu deaktivieren.

## **Standardquelle**

Mit Standardquelle wird zwischen PC 1-Analog, PC 2- Digital, Composite video und S-Video (auch PC 2-VESA bei Verwendung des gesondert erhältlichen Konnektivitätsmoduls) hin und her geschaltet. Damit wird festgelegt, welche Quelle der Projektor beim Einschalten zuerst auf ein aktives Videosignal überprüft.

Heben Sie die Schaltfläche Standardquelle hervor, drücken Sie dann **menu/select,** klicken Sie auf die Aufwärts- oder Abwärts-Pfeiltaste, um die Optionen zu durchlaufen, und drücken Sie dann zur Auswahl auf **menu/select**.

## **Standby**

Mit dieser Option kann bestimmt werden, wie lange die Lampe erleuchtet bleibt bzw. die leere Leinwand im Standby-Modus angezeigt wird, bevor der Projektor ausgeschaltet wird. 1, 5, 10, 15 oder 30 Minuten und 1 oder 2 Stunden auswählen, indem die rechte oder linke Maustaste geklickt und die Optionen zyklisch durchlaufen werden.

#### <span id="page-39-0"></span>**Menü Erweitert**

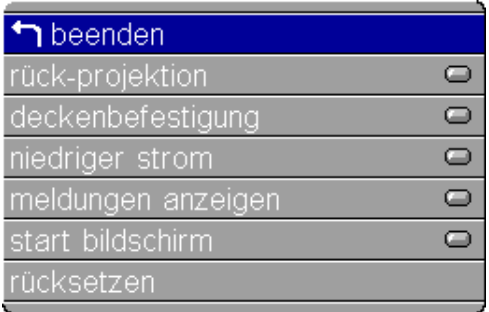

#### **ABBILDUNG 25**

*Menü Erweitert*

#### **Rück-Projektion**

Bei Auswahl von **Rück-Projektion** kehrt der Projektor das Bild um, damit eine Projektion von hinter einer Durchprojektionswand möglich ist. Klicken Sie auf die Linksoder Rechts-Pfeiltaste, um diese Funktion zu aktivieren bzw. zu deaktivieren.

#### **Deckenbefestigung**

die Links- oder Rechts-Pfeiltaste klicken, um das Bild für Dekkenbefestigungsprojektionen auf den Kopf zu stellen.

#### **Niedriger Strom**

Mit dieser Einstellung wird zwischen Ein und Aus hin und her geschaltet. Aktivieren Sie die Funktion, um die Lichtausgabe der Lampe zu verringern und somit ihre Lebensdauer zu verlängern. Außerdem wird dadurch die Gebläsegeschwindigkeit herabgesetzt, sodass der Projektor leiser wird.

#### **Meldungen anzeigen**

Diese Einstellung schaltet zwischen "Ein" und "Aus" um. Wenn diese Funktion eingeschaltet ist, werden Statusmeldungen wie beispielsweise "No signal detected" (Kein Signal erkannt) und "Standby active" (Standby aktiv) in der unteren rechten Ecke des Bildschirms eingeblendet. Auf die linke oder rechte Maustaste klicken, um die Funktion auszuschalten und keine Statusmeldungen anzuzeigen.

## <span id="page-40-0"></span>**Start Bildschirm**

Diese Einstellung schaltet zwischen "Ein" und "Aus" um. Wenn diese Funktion eingeschaltet ist, wird der Startbildschirm von InFocus beim Einschalten des Projektors eingeblendet, bis eine aktive Quelle erkannt wird. Am Startbildschirm werden Informationen zur Kontaktaufnahme mit InFocus angezeigt. Auf die linke oder rechte Maustaste klicken, um diese Funktion auszuschalten und einen leeren, schwarzen oder blauen Bildschirm anstelle des Startbildschirms anzuzeigen.

## **Rücksetzen**

Heben Sie die Schaltfläche Rücksetzen hervor, und drücken Sie dann **menu/select**, um alle Optionen (außer Sprache, Videostandard, Deckenbefestigung, und Rück-Projektion) in allen Menüs auf ihre Standardeinstellungen rückzusetzen.

## **Menü Sprache**

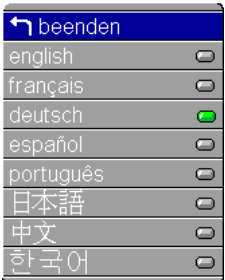

## **ABBILDUNG 26**

*Menü Sprache*

Die Bildschirmmenüs können auf Deutsch, Englisch, Französisch, Spanisch, Chinesisch, und Japanisch angezeigt werden.

- **I** Zum Zugriff auf die Einstellungen des Menüs Sprache drücken Sie die Taste **menu/select** , um das Hauptmenü anzuzeigen, drücken Sie die Pfeiltaste Abwärts, um Anzeige hervorzuheben*,* und drücken Sie dann **menu/select** erneut, um das Menü Sprache aufzurufen.
- **2** Drücken Sie die Taste Abwärts, um den gewünschten Sprache hervorzuheben*,* und drücken Sie dann **menu/select**. Drücken Sie **menu/select**, um dieses Menü zu verlassen und zum Hauptmenü zurückzukehren. Die Menüs werden sofort neu aufgebaut.

#### <span id="page-41-0"></span>**Menü Status**

Dies ist ein Informationsmenü, in das keine Eingabe möglich ist. Zur Anzeige des Menüs Status heben Sie Status im Hauptmenü hervor. Zum Entfernen des Menüs navigieren Sie zu einem anderen Menü.

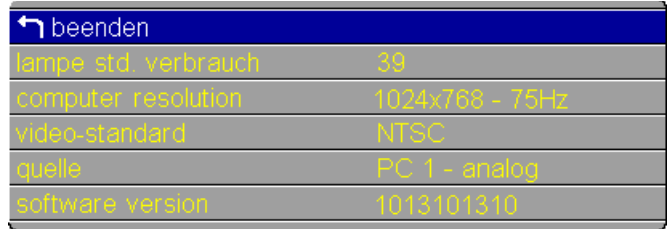

#### **ABBILDUNG 27**

Menii Status

#### Lampe Std. verbrauch

Der Lampenstundenzähler zählt die Anzahl der bisherigen Einsatzstunden der Lampe, angefangen bei Null. Die Lampe ersetzen, wenn die Helligkeit nicht mehr ausreicht. Siehe "Ersetzen der Projektionslampe" auf Seite 45.

#### **Computer resolution**

Zeigt die Auflösungseinstellung des Computers. Um die Einstellung zu ändern, zur Systemsteuerung des Computers gehen und die Einstellung im Register "Anzeige" ändern. Detaillierte Informationen sind im Benutzerhandbuch des Computers enthalten.

#### Quelle

Zeigt die aktive Quelle.

#### **Software-Version**

Zeigt die Softwareversion des Projektors an. Diese Information ist nützlich, wenn der technische Kundendienst kontaktiert wird.

## **PROJECTOR MANAGER SOFTWARE**

Diese Software ist auf der Online-CD enthalten. Sie können anhand der Software bestimmte Projektoreinstellungen direkt über Ihren Computer anstelle der Projektormenüs ändern.

## Installieren der Software

Installation:

- I Schließen Sie den Projektor an den Computer an. Stellen Sie sicher, dass Sie den USB-Mausanschluss ebenfalls verbinden. Detaillierte Informationen finden Sie auf Seite 8.
- 2 Schalten Sie zuerst den Projektor und dann den Computer ein.

Der "Hardware-Assistent" wird angezeigt.

- 3 Legen Sie die Online-CD in das CD-Laufwerk des Computers  $\mathsf{e}\mathsf{in}$
- 4 Klicken Sie auf "Already Registered/Register Later" (Bereits registriert/Später registrieren), um das nächste Fenster aufzurufen, und klicken Sie dann auf "Projector Manager". Folgen Sie den Anweisungen des Assistenten, um den USB-Treiber und die Software "Projector Manager" (Projektormanager) auf dem Computer zu installieren.
- 5 Wenn die Installation abgeschlossen ist, klicken Sie auf "Exit" (Verlassen), um die Online-CD-Anwendung zu schließen. Nach Abschluss der Installation wird das Symbol "Projector Manager" zur Taskleiste des Computers hinzugefügt. Ein grüner Punkt auf dem Symbol weist darauf hin, dass ein Projektor am Computer angeschlossen ist; ein roter Punkt zeigt an, dass kein Projektor angeschlossen ist. Doppelklicken Sie auf dieses Symbol, um die Software "Projector Manager" zu starten.

## $\mathbf C$

HINWEIS: Die Software "Projector Manager" (Projektormanager) erfordert Windows 98 bzw. Windows ME, Windows 2000 (oder höher) oder Macintosh OS 9.1 und einen USB-Anschluss.

#### Verwendung der Software

Doppelklicken Sie zum Starten der Software auf das Symbol "Projector Manager" in der Systemsteuerung oder im Menü "Start". Die Software Projector Manager (Projektorsteuerung) wird geöffnet, und das Menü Allgemeines wird angezeigt.

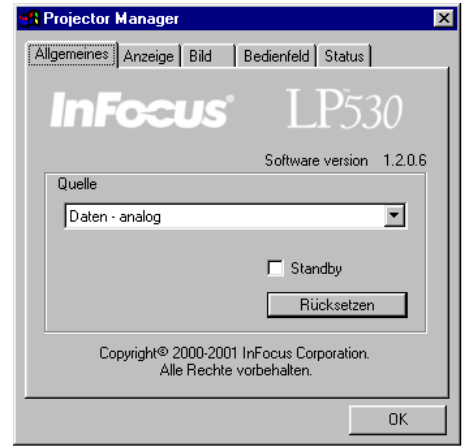

#### **ABBILDUNG 28**

Menü Allgemeines

#### Menü Allgemeines

Klicken Sie auf Quelle, um die aktive Quelle zu ändern.

Klicken Sie auf Standby, um einen leeren Bildschirm anzuzeigen. Sie können entweder einen schwarzen oder blauen Bildschirm auswählen. Siehe Seite 39.

Die taste Rücksetzen drücken, um alle Optionen (außer Sprache, Videostandard, Deckenbefestigung, Rück-Projektion, und Standby) in allen Menüs auf ihre Standardeinstellungen rückzusetzen.

## <span id="page-44-0"></span>Menü Anzeige

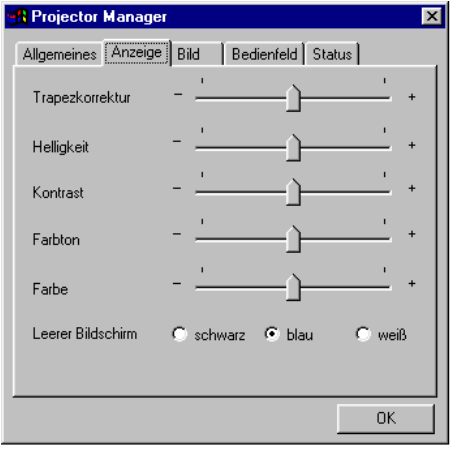

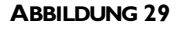

Menü Anzeige

## Trapezkorrektur

Diese Option wird verwendet, um bei einem geänderten Projektionswinkel ein rechteckiges Bild beizubehalten.

## Helligkeit, Kontrast, Farbton und Farbe

Verwenden Sie die Schieberegler, um die Helligkeit, Kontrast, Farbton und Farbe, einzustellen. Weitere Informationen zu diesen Einstellungen finden Sie auf Seite 26.

## **Leerer Bildschirm**

Mit Leerer Bildschirm wird festgelegt, welche Farbe angezeigt wird, wenn keine aktive Quelle vorhanden ist und sich der Projektor im Standby-Modus befindet. Auf die taste klicken, um zwischen Blau und Schwarz und Weiß rumzuschalten.

#### <span id="page-45-0"></span>Menü Bild

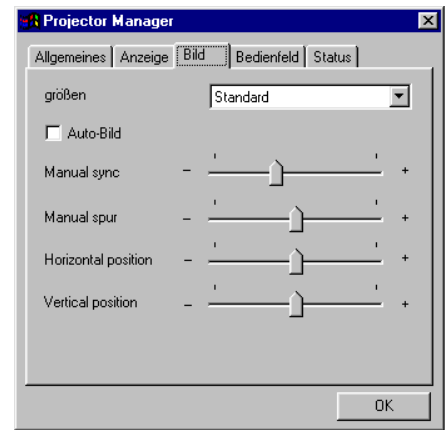

#### **ABBILDUNG 30**

Menii Bild

#### Größen

Bei Videoquellen ermöglicht "Resize" (Größenänderung) die Auswahl von vier verschiedenen Größenänderungsoptionen. Die Standardvorgabe ist "Standard". "Standard" ändert die Originalbildgröße auf eine Größe für einen Bildschirm mit standardmäßigem Bildseitenverhältnis von 4 x 3. "Widescreen Letterbox" (letterboxed Breitwand) erhält das Bildseitenverhältnis von 16 x 9 der Originalversion, zeigt das Bild jedoch auf einer Fläche von 4 x 3, so dass schwarze Balken am oberen und unteren Bildrand erscheinen. "Enhanced Widescreen" (verbesserte Breitwand) erhält ebenfalls das Bildseitenverhältnis der Originalversion und wird mit für Breitwand-TVs verbessertem Inhalt verwendet. Diese Option zeigt gegenüber "Widescreen Letterbox" mehr Details. Mit "Native" (Sysstemeigen) wird das Bild ohne Größenveränderung angezeigt.

#### Auto-Bild

Klicken Sie auf das Kontrollkästchen, um diese Funktion zu aktivieren bzw. zu deaktivieren. Der Projektor stellt die Spur, die Signalsynchronisation und die vertikale und horizontale Position bei den meisten Computern automatisch ein (Auto-Bild ist nicht auf Videoquellen oder digital computer sources anwendbar). Sollen diese Funktionen manuell eingestellt werden, Auto-Bild ausschalten.

## <span id="page-46-0"></span>**Manual sync**

Der Projektor stellt die Signalsynchronisation bei den meisten Computern automatisch ein. Wenn das projizierte Computerbild jedoch verwaschen oder streifig aussieht*,* sollte **Auto-Bild** ausund dann wieder eingeschaltet werden. Wenn das Bild immer noch nicht akzeptabel ist, die Signalsynchronisation manuell einstellen:

- **1 Auto-Bild**
- **2** Bewegen Sie den Schieberegler, um Signalsynchronisation zu ändern, bis das Bild scharf und ohne Streifen angezeigt wird.

## **Manual spur**

Die Spurfunktion stellt den Projektor darauf ein, daß das Videosignal mit dem des Computers übereinstimmt. Der Projektor stellt die Spur normalerweise automatisch beim Anschließen des Computers ein. Wenn auf der Anzeige jedoch verschwommene, vertikale Linien in gleichen Abständen abgebildet sind oder das projizierte Bild zu breit oder zu schmal für den Bildschirm ist*,* sollte **Auto-Bild** aus- und dann wieder eingeschaltet werden. Wenn das Bild immer noch nicht akzeptabel ist, sollte die Spur manuell eingestellt werden:

- **1 Auto-Bild**
- **2** Bewegen Sie den Schieberegler, um Spurfunktion zu ändern, bis die verschwommenen, vertikalen Streifen verschwunden sind.

## **Horizontal position**

Zum manuellen Einstellen der horizontalen Position wie folgt vorgehen:

- **1 Auto-Bild**
- **2** Bewegen Sie den Schieberegler, um horizontalen Position zu ändern.

## **Vertical position**

Zum manuellen Einstellen der vertikalen Position wie folgt vorgehen:

- **1 Auto-Bild**
- **2** Bewegen Sie den Schieberegler, um vertikalen Position zu ändern

# $\overline{\mathbf{z}}$

*HINWEIS: Die Tasten Manual sync, Manual spur, Horizontal position und Vertical position sind nur für Computerquellen verfügbar. Der Projektor stellt diese Optionen bei Videoquellen und Digital Computerquellen automatisch ein.*

#### <span id="page-47-0"></span>Menüfunktionen von Bedienfeld

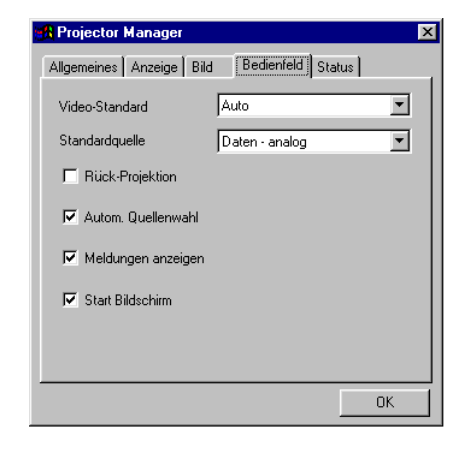

#### **ABBILDUNG 31**

Menüfunktionen von Bedienfeld

#### Video-Standard

Wenn Auto eingeschaltet ist, wählt der Projektor den Videostandard (NTSC, NTSC 4.43, PAL, PAL-M, PAL-N oder SECAM) automatisch je nach empfangenem Eingangssignal. (Die Videostandardoptionen variieren je nach Land.) Wenn der Projektor den Videostandard nicht ermitteln kann, sehen die Farbe u.U. nicht richtig oder das Bild "zerrissen" aus. In diesem Fall muß ein Videostandard manuell gewählt werden, Wählen Sie einen Standard aus dem Pulldown-Menü.

#### **Standardquelle**

Mit Standardquelle wird zwischen PC 1-Analog, PC 1-Digital, und Video (auch PC 2-VESA bei Verwendung des gesondert erhältlichen Konnektivitätsmoduls) hin und her geschaltet. Damit wird festgelegt, welche Quelle der Projektor beim Einschalten zuerst auf ein aktives Videosignal überprüft. Wählen Sie einen Standardquelle aus dem Pulldown-Menü.

#### **Rück-Projektion**

Bei Auswahl von Rück-Projektion kehrt der Projektor das Bild um, damit eine Projektion von hinter einer Durchprojektionswand möglich ist. Klicken Sie auf das Kontrollkästchen, um diese Funktion zu aktivieren bzw. zu deaktivieren.

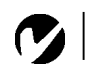

**HINWEIS:** Wenn der verwendete Videostandard bereits bekannt ist, sollte er am besten manuell ausgewählt werden.

## <span id="page-48-0"></span>Autom. Quellenwahl

Mit dieser Option wird zwischen "Ein" und "Aus" hin und her geschaltet. Wenn die Option ausgeschaltet ist, verwendet der Projektor standardmäßig die unter Standardquelle ausgewählte Quelle. Wenn eine andere Quelle angezeigt werden soll, muß sie manuell ausgewählt werden, indem die Taste source auf der Steuerung oder die Taste data oder video auf der Fernbedienung gewählt wird. Wenn dann die Option eingeschaltet wird, überprüft der Projektor die Standardquelle automatisch zuerst und sucht dann weiter nach der aktiven Quelle. Klicken Sie auf das Kontrollkästchen, um diese Funktion zu aktivieren bzw. zu deaktivieren

## Meldungen anzeigen

Diese Einstellung schaltet zwischen "Ein" und "Aus" um. Wenn diese Funktion eingeschaltet ist, werden Statusmeldungen wie beispielsweise "No signal detected" und "Standby active" in der unteren rechten Ecke des Bildschirms eingeblendet. Klicken Sie auf das Kontrollkästchen, um diese Funktion zu aktivieren bzw. zu deaktivieren.

## **Start Bildschirm**

Wenn diese Funktion eingeschaltet ist, wird der Startbildschirm von InFocus beim Einschalten des Projektors eingeblendet, bis eine aktive Quelle erkannt wird. Am Startbildschirm werden Informationen zur Kontaktaufnahme mit InFocus angezeigt. Klicken Sie auf das Kontrollkästchen, um diese Funktion zu aktivieren bzw. zu deaktivieren, um diese Funktion auszuschalten und einen leeren, schwarzen oder blauen Bildschirm anstelle des Startbildschirms anzuzeigen.

#### <span id="page-49-0"></span>**Menüfunktionen von Status**

Dies ist ein Informationsmenü, in das keine Eingabe möglich ist.

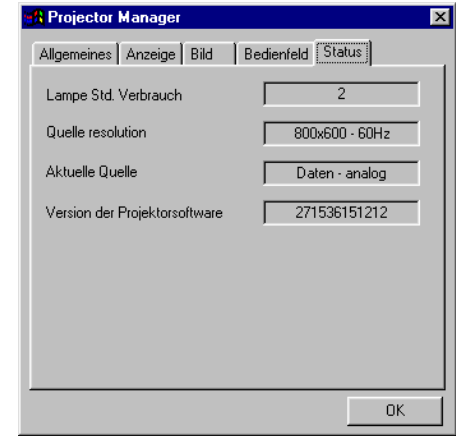

#### **ABBILDUNG 32**

*Menüfunktionen von Status* 

#### **Lampe Std. Verbrauch**

Der Lampenstundenzähler zählt die Anzahl der bisherigen Einsatzstunden der Lampe, angefangen bei Null. Siehe "Ersetzen der Projektionslampe″ auf Seite 45.

#### **Quelle resolution**

Zeigt die Auflösungseinstellung des Computers. Um die Einstellung zu ändern, zur Systemsteuerung des Computers gehen und die Einstellung im Register "Anzeige" ändern. Detaillierte Informationen sind im Benutzerhandbuch des Computers enthalten.

#### **Aktuelle Quelle**

Zeigt die aktive Quelle.

### **Version der Projektorsoftware**

Zeigt die Softwareversion des Projektors an. Diese Information ist nützlich, wenn der technische Kundendienst kontaktiert wird.

## <span id="page-50-0"></span>**WARTUNG UND FEHLERBESEITIGUNG**

Dieser Abschnitt beschreibt folgendes:

- Reinigen der Linse
- Auswechseln der Projektionslampe
- Reinigung der Projektionslampenfiltersiebe
- Austauschen der Batterien in der Fernbedienung
- Verwenden des Lock
- Fehlerbeseitigung am Projektor

## **Reinigen der Linse**

Folgende Schritte zum Reinigen der Projektionslinse ausführen:

- **I** Ein nicht scheuerndes Reinigungsmittel für Kameras auf ein trockenes, sauberes Tuch auftragen.
	- · Nicht zu viel Reinigungsmittel verwenden.
	- · Scheuermittel, Lösungsmittel und andere scharfe Chemikalien können die Linse verkratzen.
- 2 Mit dem Reinigungstuch vorsichtig mit Kreisbewegungen über die Linse wischen.
- 3 Falls der Projektor nicht sofort wieder benutzt werden soll, die Linsenabdeckung aufsetzen.

## Ersetzen der Projektionslampe

Der Lampenstundenzähler im Menü "Status" zählt die Anzahl der bisherigen Einsatzstunden der Lampe. Nach 1980 Betriebsstunden wird die Meldung "Change Lamp" (Lampe auswechseln) kurz auf dem Bildschirm angezeigt, wenn der Projektor eingeschaltet wird. Wechseln Sie die Lampe innerhalb der nächsten 20 Stunden aus. Nach 2000 Stunden die Lampe schaltet sich nicht eine. Ein neues Lampenmodul kann beim InFocus Händler bestellt werden. Weitere Informationen sind unter "Zubehör" auf Seite 56 zu finden.

Folgende Schritte zum Auswechseln der Projektionslampe ausführen<sup>.</sup>

**I** Schalten Sie den Projektor aus, indem Sie die Taste power (Stromversorgung) seitlich am Projektor drücken. Ziehen Sie den Netzkabelstecker heraus.

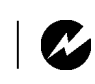

**WARNUNG:** Zum Vermeiden von Verbrennungen den Projektor mindestens 30 Minuten abkühlen lassen, bevor die Abdeckung des Lampenmoduls geöffnet wird. Niemals während des Betriebs der Lampe versuchen, das Lampenmodul zu entfernen.

*WARNUNG: Beim Entfernen des Lampenmoduls äußerst vorsichtig sein. Obwohl dies unwahrscheinlich ist, kann die Glühlampe zerbrechen und kleine Glassplitter erzeugen. Das Lampenmodul ist zwar dafür konzipiert, diese Splitter aufzunehmen, trotzdem sollte das Lampenmodul vorsichtig entfernt werden.*

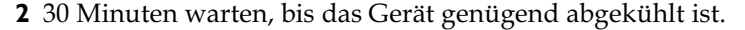

**3** Stellen Sie den Projektor verkehrt herum auf eine weiche, ebene Oberfläche, und schieben Sie das Oberteil der Lampenabdeckung in Richtung Rückseite (Abbildung 33). Der Pfeil auf der Lampenabdeckung muss zum Entriegelungssymbol auf der Unterseite des Projektors zeigen. Heben Sie Abdeckung ab.

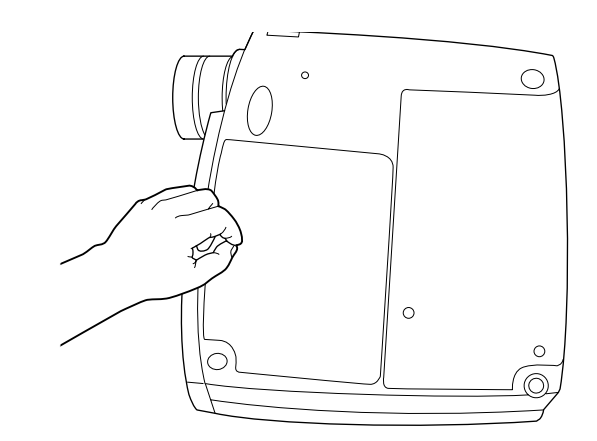

#### **ABBILDUNG 33**

*Entfernen der Lampenmodulabdeckung*

**4** Die beiden nicht herausnehmbaren Schrauben an der Außenseite des Moduls lösen (Abbildung 34.)

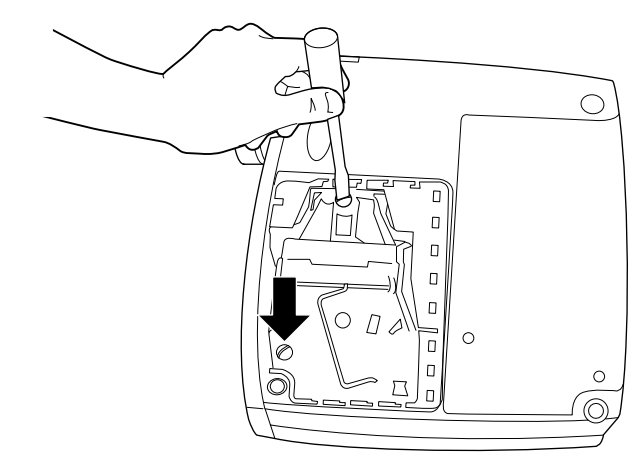

#### **ABBILDUNG 34**

*Lösen der Schrauben am Lampenmodul*

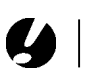

*VORSICHT: Niemals den Projektor mit einer offenen oder entfernten Lampenabdeckung betreiben. Dies unterbricht die Luftzuführung und führt zur Überhitzung des Projektors.*

5 Ergreifen Sie den Drahtbügel, und heben Sie das Modul heraus (Abbildung 35). Umweltfreundlich entsorgen.

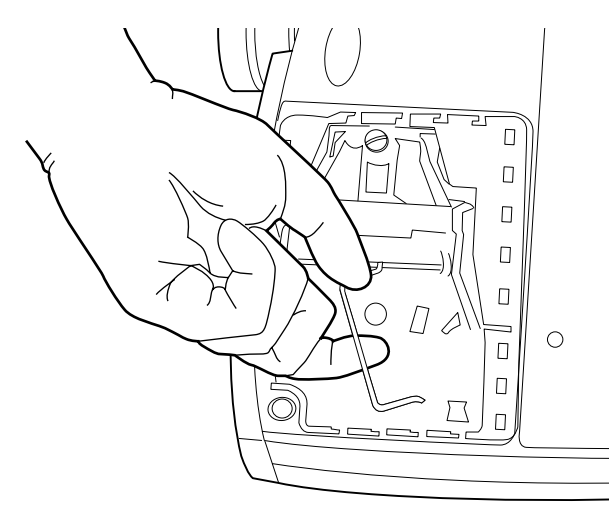

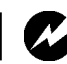

**WARNUNG:** Das Lampenmodul nicht fallenlassen oder die Glühlampe anfassen! Das Glas könnte zerbrechen und zu Verletzungen führen.

## **ABBILDUNG 35**

Entfernen des Lampenmoduls

- 6 Das neue Lampenmodul installieren. Dabei auf die korrekte Ausrichtung der Anschlüsse achten.
- 7 Das Modul vorsichtig so weit es geht eindrücken.
- 8 Die Schrauben an der Außenseite des Moduls anziehen.
- 9 Bringen Sie die Lampenabdeckung wieder an, indem Sie die Haken auf der Lampenabdeckung in die Schlitze auf dem Projektor einsetzen und die Lampenabdeckung hineindrücken. Der Pfeil auf der Lampenabdeckung muss zum Verriegelungssymbol auf der Unterseite des Projektors zeigen. Wenn die Lampenabdeckung nicht ordnungsgemäß passt oder sich wölbt, nehmen Sie die Abdeckung ab, und setzen Sie das Lampenmodul neu ein.
- 10 Das Netzkabel einstecken. Drücken Sie die Taste power (Stromversorgung), um den Projektor wieder einzuschalten.
- II Zum Rücksetzen des Betriebsstundenzählers der Lampe im Fenster "Status" die Taste volume - gedrückt halten und gleichzeitig die Taste source 5 Sekunden lang drücken. Anschließend die Taste menu/select drücken, den Zähler im Fenster "Status" anzeigen und das Rücksetzen des Zählers überprüfen.

#### **Reinigung der Projektionslampenfiltersiebe**

In verschmutzten oder staubigen Umgebungen können die Staubfiltersiebe des Lampenmoduls verstopfen, wodurch hohe Temperaturen im Lampenmodul die Folge sind. Die hohen Temperaturen können zu einem vorzeitigen Lampenversagen führen. Eine regelmäßige Wartung, bei der Staub und Schmutz von den Filtersieben entfernt werden, reduziert die Betriebstemperatur und verlängert die Lebensdauer der Lampe. Um die Lebensdauer der Lampe zu maximieren, sollten Sie die Siebe alle 250 Stunden reinigen.

- **I** Entfernen Sie das Lampenmodul. Sie finden die entsprechenden Anweisungen unter "Ersetzen der Projektionslampe" auf Seite 45.
- **2** Uberprüfen Sie die Staubfiltersiebe auf beiden Seiten des Lampenmoduls. Verwenden Sie zum Reinigen der Siebe Druckluft oder Dosenluft (falls erforderlich). Verwenden Sie dann einen in Isopropylalkohol eingetauchten Wattetupfer, um die Siebe leicht abzuwischen. Nachdem Sie alle Siebe abgewischt haben, verwenden Sie Druckluft oder Dosenluft, um Rückstände zu entfernen.

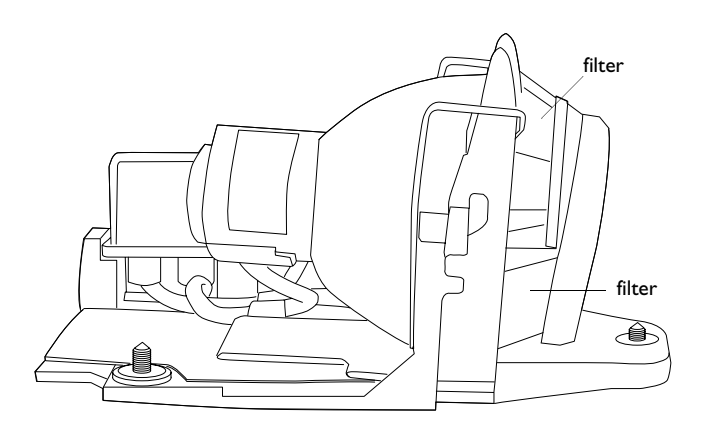

#### **ABBILDUNG 36**

*Projektionslampenfiltersiebe*

- **3** Bevor Sie die Lampe ersetzen, verwenden Sie Druckluft oder Dosenluft, um das Lampengehäuse im Projektor zu reinigen.
- **4** Ersetzen Sie die Lampe, und setzen Sie die Lampenabdekkung wieder auf.

## <span id="page-54-0"></span>Ersetzen der Batterien in der Fernbedienung

Die Lebensdauer der Batterien hängt davon ab, wie oft und wie lange die Fernbedienung benutzt wird. Ein geringer Wirkungskreis oder Fehlfunktionen bei Benutzung der Fernbedienung sind Anzeichen einer zu niedrigen Ladung der Batterien.

Folgende Schritte zum Ersetzen der Batterien ausführen:

- I Die Fernbedienung mit der Oberseite nach unten in der Hand halten.
- 2 Drücken Sie die Zunge auf der Batterieabdeckung in Richtung oberen Teil der Fernbedienung, und heben Sie die Abdeckung ab.
- 3 Die alten Batterien entfernen und ordnungsgemäß entsorgen.
- 4 Zwei neue AAA-Alkalibatterien einsetzen. Sicherstellen, daß jede in die richtige Richtung eingesetzt wird. Umweltfreundlich entsorgen.
- 5 Setzen Sie die Haken an der Batterieabdeckung in die Fernbedienung ein, und drücken Sie auf die Zunge, um die Abdekkung wieder aufzusetzen.

## Einsatz des Sicherheitsverriegelung

Der Projektor hat einen Anschluß zum Anschluß an ein Security System (Abbildung 37). Weitere Informationen zur Sicherheit des Projektors sind im Lieferumfang des Sicherheitssystems enthalten.

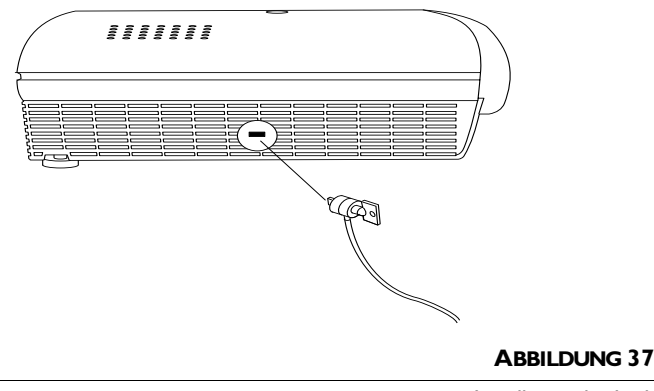

Installation des Lock

#### <span id="page-55-0"></span>**Fehlerbeseitigung**

#### **Problem: Projektionsleinwand ist leer**

- Sicherstellen, daß das Netzkabel ordnungsgemäß an eine stromführende Steckdose angeschlossen ist. Sicherstellen, daß das Netzkabel ebenfalls ordnungsgemäß an den Projektor angeschlossen ist.
- Falls der Projektor an eine Sammelschiene angeschlossen ist, sicherstellen, daß die Sammelschiene eingeschaltet ist.
- Sicherstellen, daß die Linsenabdeckung von der Projektionslinse an der Vorderseite des Projektors entfernt wurde.
- Sicherstellen, daß die Lampe eingeschaltet ist.
- $\bullet$  Die Lampe des Projektors überprüfen und sicherstellen, daß sie fest im Lampenmodul sitzt. Stellen Sie sich, dass die Lampenbetriebszeit 2000 Stunden nicht überschreitet. Die Lampe schaltet sich nach 2000 Stunden automatisch aus. Siehe "Ersetzen der Projektions- lampe″ auf Seite 45.
- Sicherstellen, daß die Kabel keine verbogenen Stifte haben.

#### **Problem: Farbe oder Text wird nicht projiziert**

 $\bullet$  Die Helligkeit muß u.U. eingestellt werden, bis der Text sicht-bar wird. Siehe "[Helligkeit](#page-31-0)" auf Seite 26.

#### **Problem: Leinwandauflösung nicht akzeptabel**

• Sicherstellen, daß die Grafikkarte des Computers auf eine maximale Auflösung von 1280x1024 eingestellt ist.

#### **Problem: Bild auf der Leinwand nicht zentriert**

- Den Projektor zur Neupositionierung des Bildes verschieben.
- Das Bild anhand der Software neu positionieren. Siehe "Horizontal position" auf Seite 31 und "Vertical position" auf Seite 31.
- Sicherstellen, daß der Projektor in einem Winkel von 90 Grad zur Leinwand positioniert ist.

#### **Problem: Nur der Startbildschirm wird angezeigt**

• Uberprüfen, daß alle Kabel ordnungsgemäß angeschlossen sind. Siehe Seite 9.

- <span id="page-56-0"></span>• Uberprüfen, daß die richtige Eingangsquelle angeschlossen ist. Siehe "Source (Steuerung) oder Data und Video (Fernbedienung)″ auf Seite 22.
- Es ist u.U. erforderlich, alles auszuschalten und die Geräte neu einzuschalten. Sicherstellen, daß in der richtigen Reihenfolge eingeschaltet wird (siehe Dokumentation des Computers).
- Sicherstellen, daß der externe Videoanschluß des Laptops eingeschaltet ist. Siehe "Aktivierungsbefehle für tragbare Computer und Laptops″ auf Seite 58 oder Handbuch des Computers.
- Sicherstellen, daß die Grafikkarte des Computers ordnungsgemäß installiert und konfiguriert ist.
- Sicherstellen, daß der Computer über eine kompatible Grafikkarte verfügt. Der Projektor ist nicht CGA-, EGA- oder SXGAkompatibel.

Unter Windows 98:

- **I** Das Symbol "Arbeitsplatz", den Ordner der Systemsteuerung und dann das Symbol für die Anzeige öffnen.
- **2** Auf das Register "Einstellungen" klicken.
- **3** Uberprüfen, daß der Desktop-Bereich auf maximal 1280x1024 eingestellt ist.

## **Problem: Bild ist zu breit oder zu schmal für die Leinwand**

- Den Zoom einstellen bzw. die Positionierung des Projektors ändern.
- Die Auflösung der Grafikkarte einstellen, falls diese größer als  $1280x1024$  Pixel ist.

## **Problem: Bild ist unscharf**

- Die Projektionslinse zur Fokussierung des Bildes drehen.
- Sicherstellen, daß die Projektionsleinwand mindestens  $1,5$  m vom Projektor aufgestellt ist.
- Uberprüfen, ob die Projektionslinse gereinigt werden muß.

#### <span id="page-57-0"></span>**Problem: Bild und Menüs sind von links nach rechts umgekehrt**

• Der Rück-Projektionsmodus ist wahrscheinlich eingeschaltet. Die Rückprojektion im Menü "Bedienfeld" ausschalten. Das Bild sollte sofort normal projiziert werden. Siehe "[Rück-Projek](#page-39-0)tion" auf Seite 34.

## **Problem: Der Projektor zeigt vertikale Linien, zerlaufene Farben oder Flecken an**

- Die [Helligkeit](#page-31-0) einstellen. Siehe "Helligkeit" auf Seite 26.
- Uberprüfen, ob die Projektionslinse gereinigt werden muß.

#### **Problem: Kein Sound**

- Die Lautstärke einstellen.
- Die Audio-/Eingangsanschlüsse überprüfen.
- Die Audioquelle einstellen.

#### **Problem: Bild hat "Störungen" oder Streifen**

In der folgenden Reihenfolge vorgehen.

- **I** Den Bildschirmschoner am Computer deaktivieren.
- **2 [Auto-Bild](#page-35-0)** aus- und dann wieder einschalten. Siehe "Auto-Bild" auf Seite 30.
- **3 Auto-Bild** ausschalten. Die Synchronisation und die Spur manuell einstellen, um eine optimale Einstellung zu erhalten. Siehe "Manual sync" auf Seite 30 und "**[Manual spur](#page-35-0)**" auf Seite 30.
- Das Problem kann bei der Grafikkarte des Computers vorliegen. Falls möglich, einen anderen Computer anschließen.

### **Problem: Projizierte Farben stimmen nicht mit den Farben des Computers oder Videospielers überein**

• Ahnlich wie bei der unterschiedlichen Anzeige bei verschiedenen Computern gibt es oft Unterschiede zwischen dem angezeigten Computerbild und projizierten Bild. Die Helligkeit, den Farbton und/oder den Kontrast im Menü "Anzeige" ein-stellen. Siehe "[Helligkeit](#page-31-0)" auf Seite 26, "Farbton" auf Seite 27 und "[Kontrast](#page-32-0)" auf Seite 27.

## <span id="page-58-0"></span>**Problem: Lampe wird schwächer**

• Die Lampe verliert nach einer längeren Einsatzzeit an Helligkeit. Die Lampe ersetzen (siehe "Ersetzen der Projektionslampe″ auf Seite 45).

## **Problem: Lampe schaltet sich aus**

- Eine geringfügige Uberspannung kann ein Ausschalten der Lampe zur Folge haben. Den Projektor ausstecken, mindestens 60 Sekunden warten und dann wieder einstecken.
- Sicherstellen, daß die Offnungen nicht blockiert sind.

Die aktuellsten Informationen zur Fehlerbehebung sind auf unserer Website **http://www.infocus.com/service** im Bereich "Service and Support" zu finden.

Bevor der Händler oder der technische Support von InFocus zur Unterstützung angerufen wird, bitte die folgenden Informationen griffbereit halten:

- Seriennummer des Projektors (siehe unteres Etikett)
- Auflösung des Computers

Sie können sich auch direkt an den InFocus Technical Support von 6 - 18 Uhr (pazifische Zeitzone) Montag - Freitag unter der Rufnummer **1-800-799-9911** wenden (gebührenfrei in den USA und Kanada). In Nordamerika ist abends und am Wochenende Unterstützung gegen eine Gebühr unter der Rufnummer 1-888-592-6800 erhältlich.

In Europa wenden Sie sich bitte an InFocus in den Niederlanden unter der Rufnummer **+(31) 35-6474010** von 8 - 18 Uhr.

In Asien rufen Sie bitte **+(65) 353-9449** an von 9 - 18:00 Uhr.

Oder schicken Sie uns eine E-Mail an **techsupport@infocus.com** 

## <span id="page-60-0"></span>**ANHANG**

## **Technische Daten**

Der Projektor muß innerhalb der angegebenen Temperatur- und Luftfeuchtigkeitsbereiche betrieben und gelagert werden.

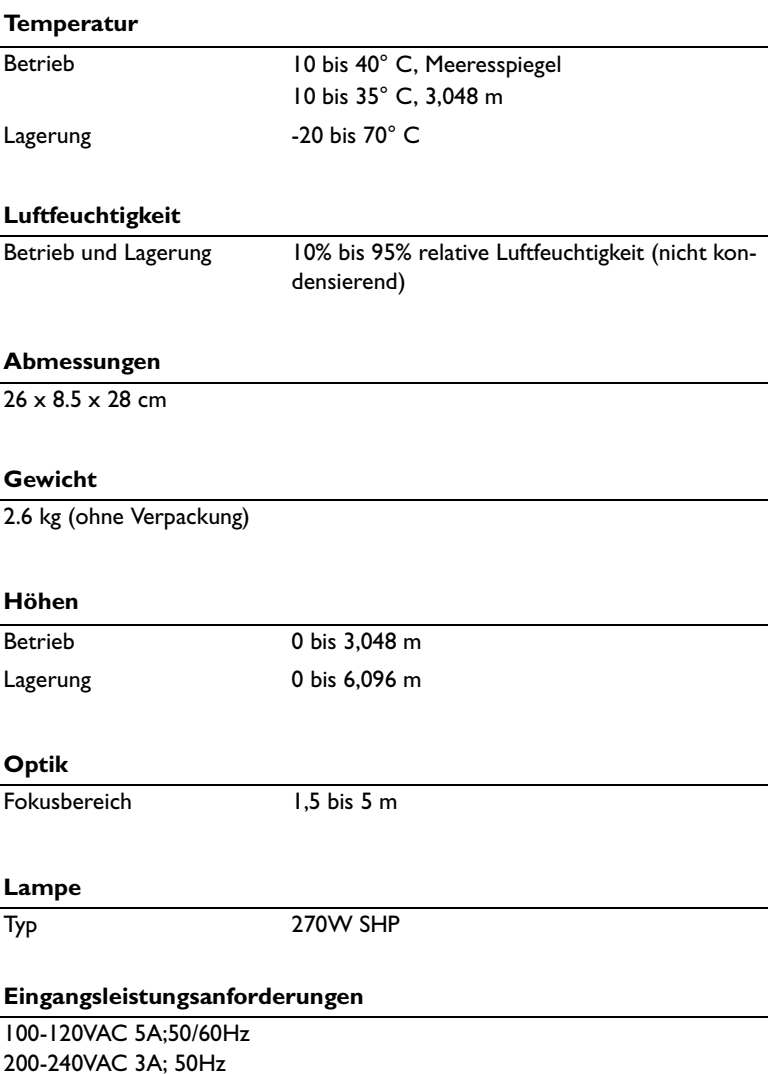

<span id="page-61-0"></span> $\mathcal{L}$  is a set of  $\mathcal{L}$ 

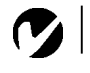

*HINWEIS: Nur von InFocus genehmigtes Zubehör verwenden. Andere Produkte wurden mit dem projektor nicht getestet.*

## **Zubehör**

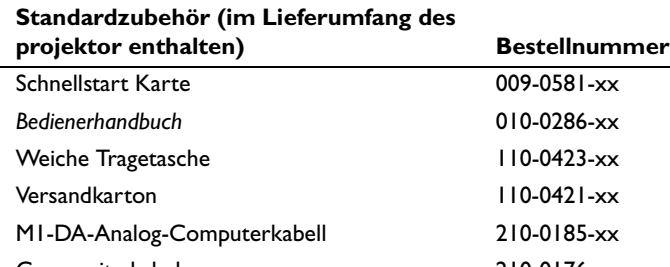

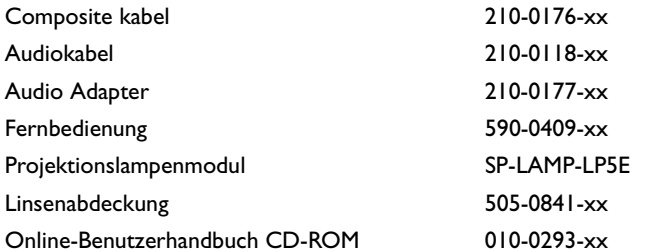

#### **Sonderzubehör**

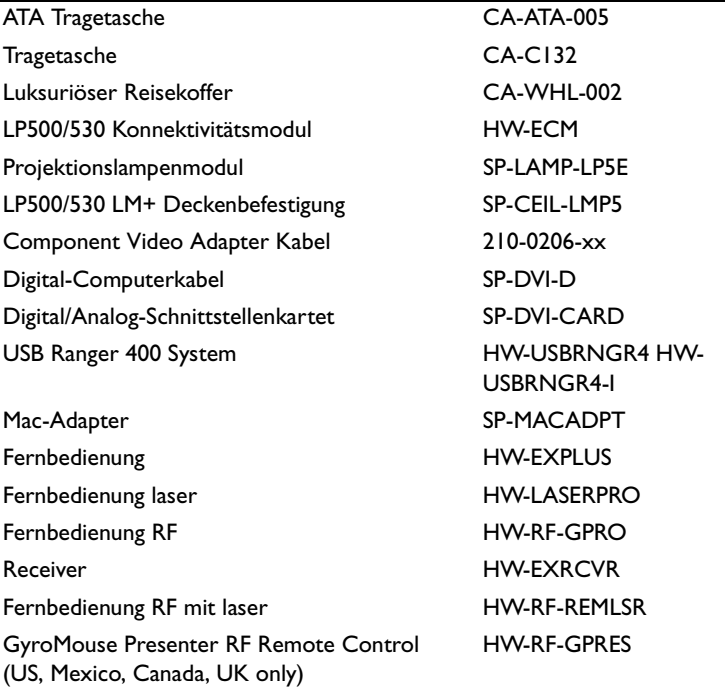

<span id="page-62-0"></span>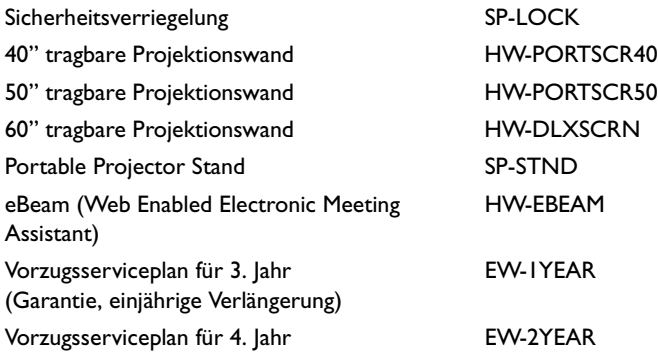

## **Netzkabel (ein Kabel ist im Lieferumfang des projektor enthalten, Typ je nach Land verschieden)**

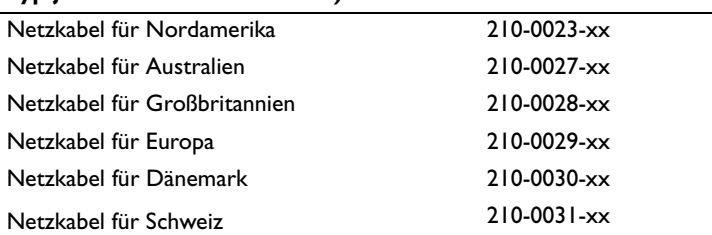

<span id="page-63-0"></span>*HINWEIS: Das einmalige Drükken der Tastenbefehle aktiviert häufig den externen Videoanschluß, das erneute Drücken aktiviert die externen und internen Anschlüsse, und beim dritten Mal wird der interne Anschluß aktiviert.*

### **Aktivierungsbefehle für tragbare Computer und Laptops**

Die meisten Laptop-Computer deaktivieren ihre eingebauten Monitore, wenn ein zweites Anzeigegerät angeschlossen wird. In der nachfolgenden Tabelle werden die Befehle aufgeführt*,* die den Monitor des Laptops erneut aktivieren. Sehen Sie bitte in der Dokumentation Ihres Computers nach, wenn Ihr Computer nicht in dieser Liste aufgeführt ist. Bei einigen Laptops ist die Activierungsfunktionstaste mi einem Symbol gekennzeichnet, z. B.

 $\Box$ 

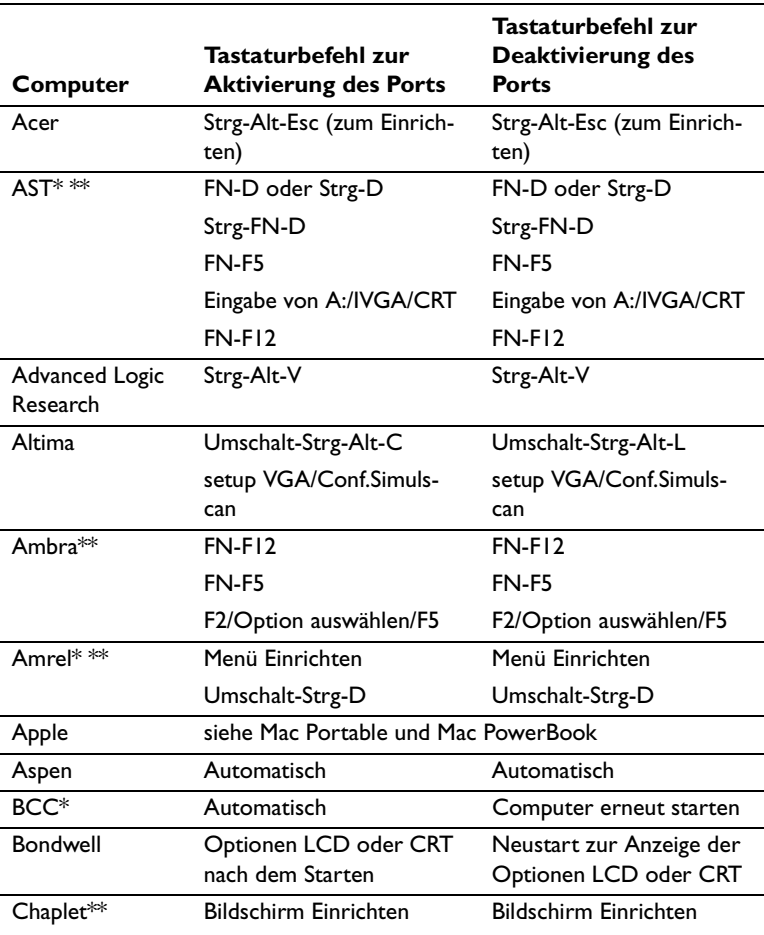

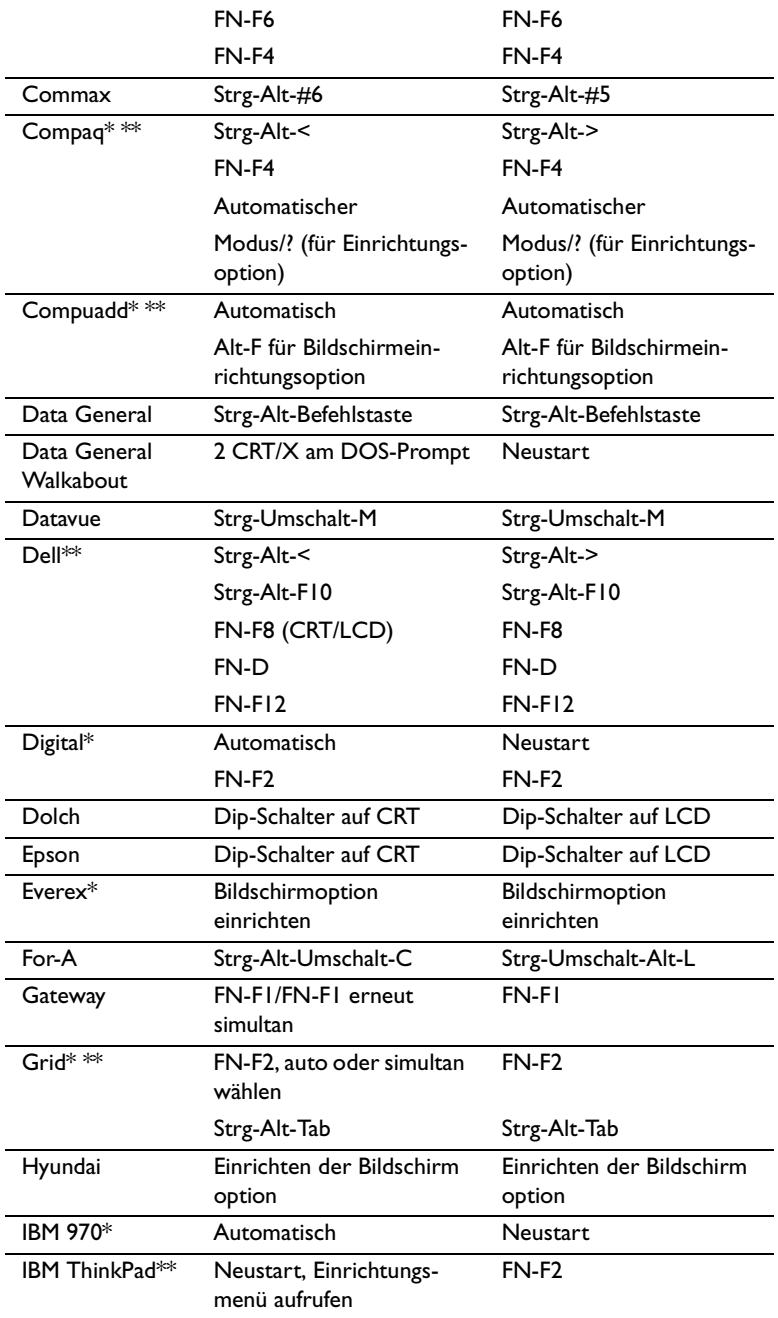

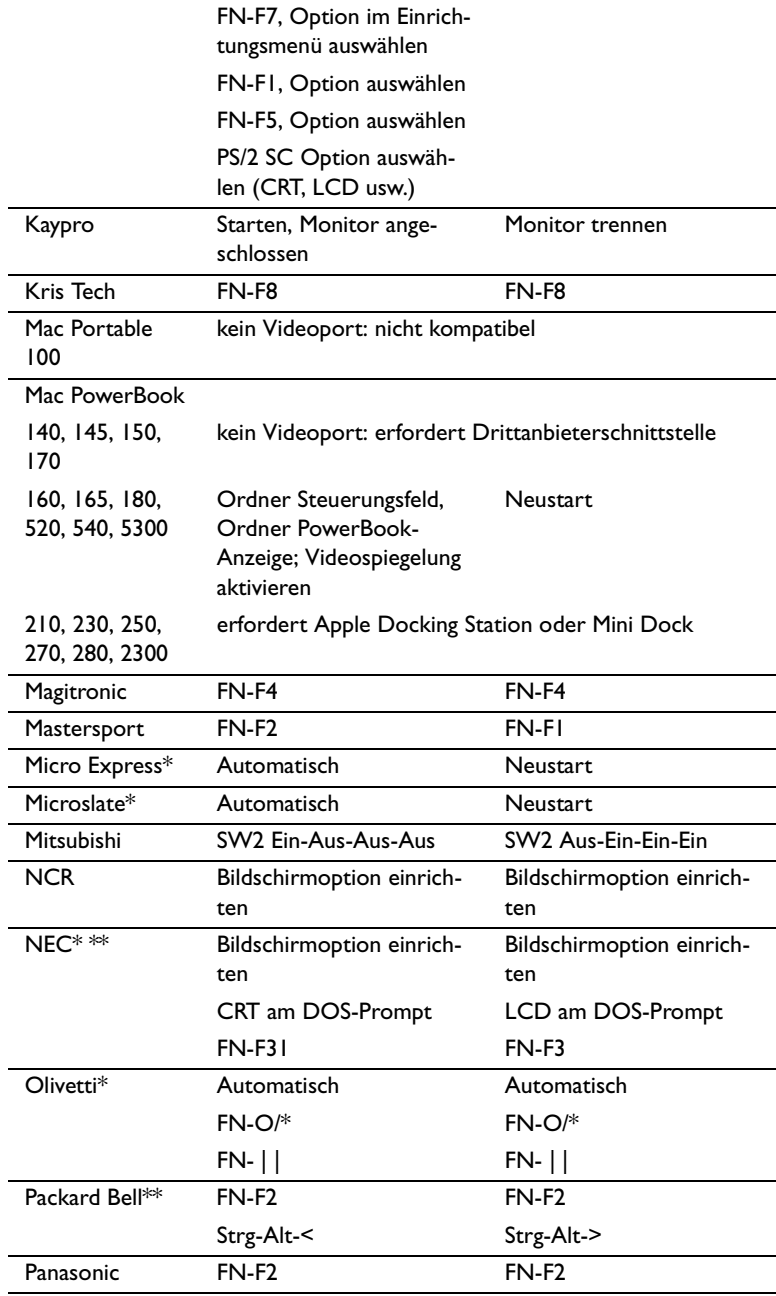

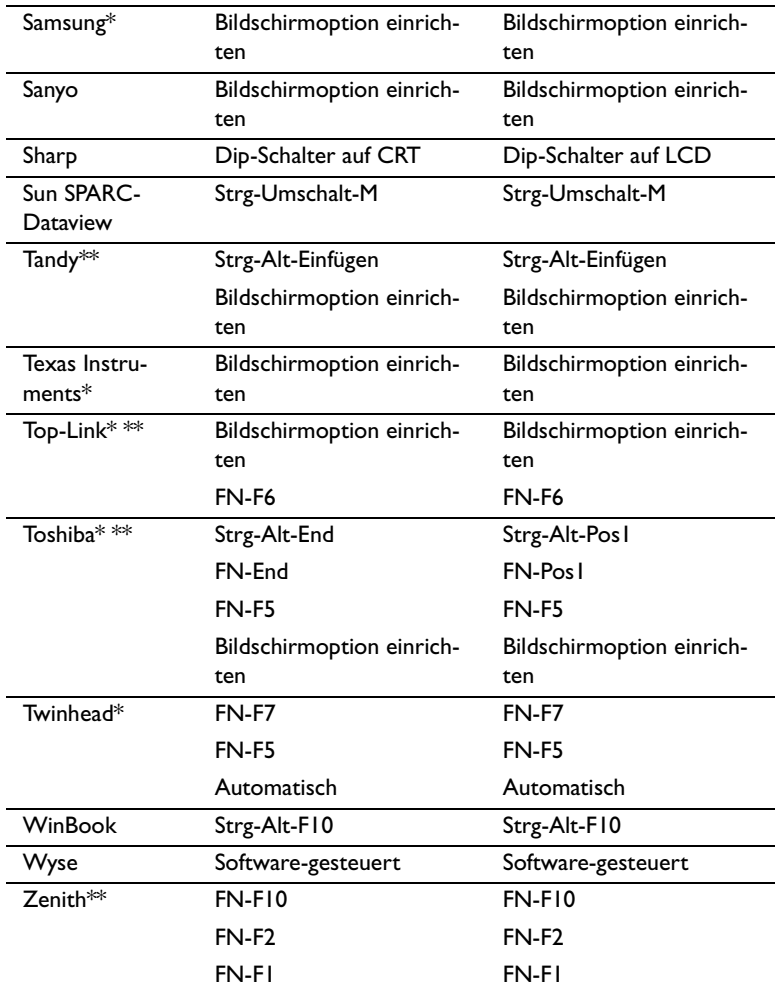

\* Hersteller bieten Modelle an, die Videosignale automatisch an den externen CRT-Port senden, wenn ein Anzeigegerät angeschlossen ist.

\*\* Hersteller bieten je nach Computermodell mehr als einen Tastaturbefehl an.

#### Videospiegelung bei einem PowerBook-Computer

Wenn die Videospiegelung (in neueren PowerBooks SimulScan genannt) eingeschaltet ist, zeigt der projektor dieselben Informationen wie der Monitor vom PowerBook an. Bei ausgeschalteter Videospiegelung funktioniert der projektor wie eine separate Anzeige.

Zum erstmaligen Einschalten der Videospiegelung:

- **I** Das Bedienfeld des Monitors öffnen und auf Monitor 2 klikken.
- 2 Die Anzahl der gewünschten Farben wählen.
- 3 Den Steuerbalken öffnen und auf das Monitorsymbol klicken.
- 4 "Videospiegelung einschalten" wählen.

Die Videospiegelung läßt sich nun über den Steuerbalken einund ausschalten, ohne daß das Bedienfeld des Monitors erneut geöffnet werden muß.

Das projizierte Bild wird u.U. gelegentlich schwarzweiß, wenn Videospiegelung und farbreiche Grafiken (z.B. Dias) verwendet werden. In diesem Fall wie folgt vorgehen:

- **I** Die Videospiegelung ausschalten.
- 2 Das Bedienfeld des Monitors öffnen.
- 3 Den weißen Menübalken auf Monitor 2 setzen und den projektor als primären Monitor einstellen.
- 4 Das PowerBook neu starten.

Einige neuere PowerBooks zeigen Bilder auf einem externen Monitor oder Projektor anders als vorherige PowerBooks an. Wenn Sie SimulScan verwenden, zeigt der Projektor dieselben Informationen wie Ihr PowerBook an.

So wählen Sie SimulScan aus:

- **I** Offnen Sie Control Panel, und doppelklicken Sie auf Monitors and Sound.
- 2 Wählen Sie in der Liste Resolution den Modus SimulScan, und klicken Sie anschließend auf OK.
- 3 Wenn hierdurch Ihre Anzeigeeinstellungen geändert werden, wird ein Dialogfeld eingeblendet. Klicken Sie zur Bestätigung der Änderung auf OK.

## **Größe des projizierten Bildes**

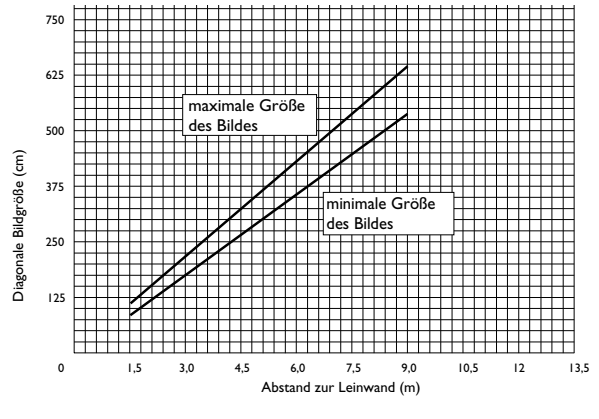

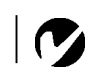

*HINWEIS: Die Größe des projizierten Bildes läßt sich anhand der nachstehenden Abbildung und der Tabellen bestimmen.*

## **ABBILDUNG 37**

*Größe des projizierten Bildes*

Tabelle 1:

Entfernungsbereich zum Bildschirm für eine bestimmte Bildschirmgröße

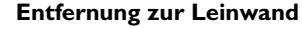

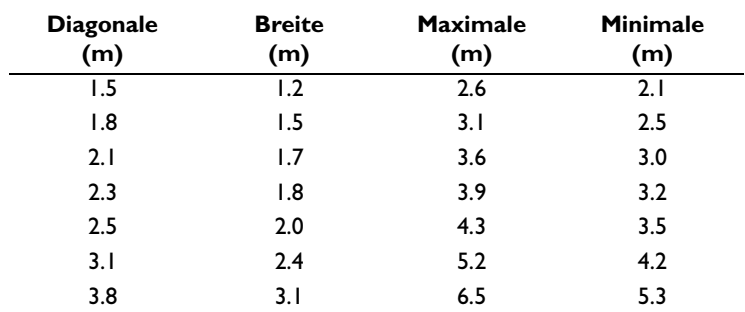

*HINWEIS: Sie finden auf unserer Website www.infocus.com im Bereich "Service and Support" unter "Technical Library" einen interaktiven Taschenrechner zur Berechnung der Bildgröße.*

## **INDEX**

#### A

Aktivierungsbefehle für Laptop-Computer 58 Anschließen Videospieler 10-11 Anschluß Computer 9 Netzkabel 14 Anzeigen Bildschirmmenüs 22 Ausschalten projektor 18 Autom. Quellenauswahl 33, 43

#### B Bild

Auflösung 1 einstellen 14, 19 Farben stimmen nicht mit denen des Computers überein 52 Fokussiering 19 gestreift 52 Größe 7 hat Linien oder Flecken 52 nicht zentriert 50 umgekehrt 52 unscharf 51 verschwommene Linien 30, 41 wird nicht angezeigt 50 zu breit oder zu schmal 51 Bildschirmmenüs Ändern der Sprache 35 Anzeigen 25 Menü Audio 28 Menü Bedienfeld 36, 39, 42, 44 Menü Bild 40

## $\mathbf C$

Composite-Video-Kabel anschließen 10 Computer anschließen 9 Computer, kompatibel 2 Computerkabel 8

## F

Einsatz 49 Einsatz der Fernbedienung 21 Einschalten des projektor 14 Einschaltfolge 17 Einschaltreihenfolge 51 Einstellen Farbton 27 Kontrast 27 Lautstärke 24, 28 Einstellen der Projektorhöhe 20 Ersetzen Projektionslampenmodul 45

## F

Farben keine Übereinstimmung mit den Monitorfarben 52 nicht angezeigt 50 Farbton, einstellen 27 Fehlerbeseitigung 45, 50 fehlerbeseitigung 45, 50 Fernbedienung Ersetzen der Batterien 49 verwenden 21

## $H$

Helligkeit, einstellen 26 Höhenbereich 55

## I

IBM-kompatible Computer Kompatibilität 2

## K

Kabel Bestellinformationen 56, 57 Composite-Video-Kabel 10 M1-DA-Analog-Computerkabel 9.56 Netz<sub>57</sub> S-Video 10 Kompatibilität IBM-kompatibel 2 Macintosh 2 Kontrast, einstellen 27

## L

Lampe Bestellinformationen 56 Ersetzen 45 unerwartetes Ausschalten 53 Lampenstundenzähler 36, 44, 45 language, selecting for menus 35 Laptop-Computer Aktivierungsfolge für sekundäre Anzeigen 58 Lautstärke einstellen 24, 28 Leerer Bildschirm 27, 39 Linse Abdeckung 56 Reinigung 45 Lock 49 LP500/530 aufstellen 7 ausschalten 18 einschalten 14 Projektion von hinter der Leinwand 34, 42 technische Daten 55 weiche Tragetasche 56

#### M

M1-DA-Analog-Computerkabel 8 Macintosh-Computer Kompatibilität 2 Menü Anzeige 26 Menü Audio 28 Menü Bedienfeld 36, 39, 42, 44 Menü Bild 40 Menüoptionen von Anzeige Farben 27 Farbton 27 Helligkeit 26 Kontrast 27 Leerer Bildschirm 27, 39 Menüoptionen von Audio Lautstärke 28 Menüoptionen von Bedienfeld Autom. Quellenauswahl 33, 43 Meldungen anzeigen 34, 43 Plug and Play 43 Rück-Projektion 34, 42 Sprache 35 Standardquelle 33, 42 Startbildschirm anzeigen 35, 43 Menüoptionen von Bild Auto-Bild 30, 40 Auto-Größenänd 29, 40 Horiz. Position 31, 41 Man. Spur 30, 41 Man. Sync 30, 41 Overscan 31 Trapezkorrektur 39 Vert. Position 31, 41 Menüs. Siehe Bildschirmmenüs Monitor, projizierte Farben stimmen nicht überein 52 Mute-Taste 23
### N

Netzkabel anschließen 14 Bestellinformationen 57 Netzschalter 18 Neupositionierung des Bildes am Bildschirm 31, 41 NTSC-Video 31, 42

### $\Omega$

Overscan 31

#### P

PAL-Video 31, 42 Plug and Play 43 Projektion von hinter der Leinwand 34.42

## $\mathbf R$

Reinigen der Projektionslinse 45 Rückprojektion 34, 42

# S

SECAM-Video 31, 42 Sprache, Auswahl für Menüs 35 Standardquelle 33, 42 S-Video-Kabel anschließen 10

# $\mathbf{T}$

Tasten auf der Steuerung Menu 22 Source 22 Standby 24 Volume 24 **Technical Support** in den USA 5, 53 in Europa 5, 53 in Singapur 6, 53 Technische Daten 55 Temperaturbereich 55 Testmuster 50 Text nicht sichtbar 50 Tragetaschen, Bestellinformationen 56 Trapezkorrektur 39

# $\mathbf{v}$

Verschwommene Linien 30, 41 Vertikale Linien 30, 41 vertikale Linien werden angezeigt 52 Videospiegelung auf einem PowerBook 62 Video-Standards 31, 42 Volume-Tasten 24

# $\mathbf{z}$

Zubehör, Bestellinformationen 57

## **EINGESCHRÄNKTE GARANTIE** InFocus-Markenprodukte

InFocus Corporation ("InFocus") gewährleistet, dass das von InFocus oder einem InFocus-Wiederverkäufer erworbene InFocus-Markenprodukt ("Produkt") den technischen Angaben des Herstellers entspricht und für die unten angegebene Garantiedauer frei von Material- und Herstellungsfehlern ist. InFocus garantiert nicht, dass das Produkt den spezifischen Anforderungen des Endbenutzerkunden entspricht. Die Garantiezeit beginnt am Tag des Kaufs durch den Endbenutzerkunden. Die eingeschränkte Garantie gilt nur für Endbenutzerkäufer (erste Person bzw. Organisation, die ein neues Produkt zur persönlichen oder geschäftlichen Verwendung und nicht zur Verteilung oder zum Wiederverkauf erwirbt). Jede Person, die einen Anspruch im Rahmen dieser eingeschränkten Garantie geltend macht, muss zur Befriedigung von InFocus das Kaufdatum nachweisen und beweisen, dass das Produkt neu gekauft wurde. Die Verkaufsquittung mit dem Kaufdatum des Produkts ist der Nachweis für das Kaufdatum.

Die eingeschränkte Garantie gilt ab dem Kaufdatum für eine Zeitdauer von zwei (2) Jahren für Projektorprodukte, von einem (1) Jahr für Zubehörprodukte und von neunzig (90) Tagen oder 500 Stunden, je nachdem, was zuerst eintritt, für Lampenprodukte (unabhängig davon, ob diese in Projektoren oder gesondert als Ersatzteile erworben wurden). Während der Garantiezeit für das Produkt unterliegen Ersatzlampen, die zusammen mit dem Projektor gekauft wurden, einer Garantiedauer von 90 Tagen oder 500 Stunden, je nachdem, was zuerst eintritt, ab dem Datum, an dem die Ersatzlampe eingesetzt wird.

Das Produkt wird nach ausschließlichem Ermessen von InFocus repariert oder ersetzt. Alle im Rahmen dieser Garantie ausgetauschten Teile und ersetzten Produkte gehen in das Eigentum von InFocus über. Die ausschließliche Verpflichtung von InFocus besteht in der Bereitstellung (bzw. Bezahlung) der gesamten Arbeitsleistung, die zum Reparieren des Produkts erforderlich ist, das während der Garantiezeit als mangelhaft festgestellt wurde, und im Reparieren oder Ersetzen mangelhafter Teile durch neue Teile oder im Ermessen von InFocus durch verwendbare gebrauchte Teile, die der Leistung neuer Teile gleichwertig oder besser sind.

Zur Inanspruchnahme von Leistungen während der Garantiezeit muss sich der Käufer zuerst mit InFocus, einer von InFocus autorisierten Wartungsstätte oder dem Händler, bei dem er das Produkt erworben hat, in Verbindung setzen. Für den Erhalt von Dienstleistungen im Rahmen der Garantie muss der Käufer das fehlerhafte Produkt mit vorausbezahlter Fracht und vorausbezahlten Gebühren an ein InFocus-Servicecenter oder eine von InFocus autorisierte Wartungsstätte einsenden. Bei der Rücksendung des Produkts an InFocus ist eine sogenannte "Return-Material-Authorization"- (RMA)-Nummer erforderlich, die gut leserlich auf der Außenseite des Versandkartons mit dem Produkt angebracht werden muss. Das Produkt muss vollständig versichert und entweder im Originalkarton oder einem ähnlichen Karton verpackt werden, der einen gleichwertigen Schutz bietet. InFocus oder die von InFocus autorisierte Wartungsstätte wird das reparierte bzw. ersetzte Produkt mit vorausbezahlter Fracht an den Käufer zurücksenden. Produkten, die zu Garantieleistungen eingesendet werden, muss ein Schreiben beigefügt werden, das (i) das Problem beschreibt, (ii) den Nachweis für das Kaufdatum enthält, (iii) den Namen des Händlers enthält und (iv) das Modell und die Seriennummer des Produkts angibt. Wenn ein Produkt außerhalb der Vereinigten Staaten von Amerika gekauft wurde, muss dem zu Garantiezwecken eingesandten Produkt ein Nachweis zur legalen Einfuhr beigelegt werden; andernfalls muss das Produkt zu dem Händler, bei dem das Produkt gekauft wurde, oder zum Hersteller (Käufer übernimmt sämtliche Steuern, Zölle und Frachtkosten) zurückgebracht werden, oder der Käufer muss die Kosten für die Garantiereparatur übernehmen.

Durch eine Reparatur oder einen Austausch des Produkts oder Teilen davon wird die Garantiezeit des gesamten Produkts nicht verlängert. Die Garantie für das reparierte Teil gilt nur für eine Zeitdauer von neunzig (90) Tagen nach der Reparatur bzw. dem Austausch dieses Teils oder die restliche Zeitdauer der Produktgarantie, je nachdem, welcher Zeitraum länger ist.

## **GARANTIEEINSCHRÄNKUNG UND -AUSSCHLUSS**

Diese eingeschränkte Garantie gilt nur für Produkte, die von InFocus oder einem autorisierten InFocus-Wiederverkäufer erworben wurden. InFocus übernimmt hiermit keine Haftung, wenn das Produkt aufgrund von Mißhandlung, Mißbrauch, Fahrlässigkeit, Unfall, ungewöhnlicher physikalischer oder elektrischer Belastung, nicht genehmigten Modifikationen, unsachgemäßen Eingriffen, Änderungen, Wartung durch nicht von InFocus autorisierte Stellen, Ursachen, die nicht auf normalen Einsatz zurückzuführen sind, oder Verwendung des Produkts in einer nicht für das Produkt bestimmten Anwendung, beschädigt wird.

Die eingeschränkte Garantie gilt nicht für die Produkt- bzw. Zubehörreinigung, Reparatur oder den Austausch von Kunststoffteilen aufgrund eines kosmetischen Schadens und Schäden infolge normaler Abnutzung. Für Produktreparaturen, die nicht im Rahmen der eingeschränkten Garantie durchgeführt werden, werden Zeit- und Materialkosten berechnet. Eine "Produktdemonstration" über einen längeren Zeitraum verursacht eine ungewöhnlich hohe Produktabnutzung, die unter den Bedingungen dieser eingeschränkten Garantie nicht als normaler Gebrauch betrachtet wird.

Die Zubehörgarantie gilt nur für das Zubehör und schließt normale Abnutzung aus. Die Lampenproduktgarantie schließt einen erwarteten Lampenverschleiß durch Alterung aus.

Wiederaufbereitete Produkte und Softwareprodukte sind von der vorangegangenen eingeschränkten Garantie ausgeschlossen. Die hierfür zutreffenden Garantieinformationen sind in der eingeschränkten Garantie für das wiederaufbereitete Produkt bzw. das betreffende Softwareprodukt zu finden.

#### **AUSSCHLUSS ODER STILLSCHWEIGENDE GARANTIEN**

DIE OBEN AUFGEFÜHRTE GARANTIE IST DIE EINZIG GÜLTIGE GARANTIE FÜR DIESES PRODUKT. ALLE ANDE-REN. GLEICH OB AUSDRÜCKLICH ODER IMPLIZIT GEWÄHRTEN. GARANTIEN. EINSCHLIESSLICH. ABER NICHT BESCHRÄNKT AUF DIE IMPLIZITEN GARANTIEN DER MARKTFÄHIGKEIT UND EIGNUNG FÜR EINEN BESTIMM-TEN ZWECK, SIND NICHT GÜLTIG. DIE OBIGE GARANTIE KANN NICHT DURCH ANDERE GARANTIEN ERWEI-TERT UND NUR DURCH EINE SCHRIFTLICHE UNTERLAGE. DIE VON INFOCUS UNTERSCHRIEBEN WURDE. ERWEITERT ODER GEÄNDERT WERDEN. EINIGE LÄNDER ERLAUBEN KEINE FRISTEN FÜR GESETZLICHE GE-WÄHRLEISTUNGEN. IN DIESEM FALL TRIFFT DIE OBEN AUFGEFÜHRTE EINSCHRÄNKUNG U.U. NICHT AUF SIE ZU.

#### **HAFTUNGSFINSCHRÄNKUNG**

DIE HAFTUNG SEITENS INFOCUS, GLEICH OB VERTRAGSMÄSSIG, WEGEN UNERLAUBTER HANDLUNG, UNTER EINER GARANTIE, AUS FAHRLÄSSIGKEIT ODER AUS ANDEREN GRÜNDEN, ÜBERSCHREITET NICHT DIE RÜCK-ERSTATTUNG DES KAUFPREISES AN DEN KÄUFER. INFOCUS ÜBERNIMMT AUF KEINEN FALL DIE HAFTUNG FÜR SPEZIELLE, MITTELBARE ODER FOLGESCHÄDEN ODER ENTGANGENEN GEWINN, UMSATZVERLUST ODER VERLUST VON ERSPARNISSEN. DER AUFGEFÜHRTE PREIS FÜR DAS PRODUKT IST EIN FAKTOR BEI DER HAF-TUNGSEINSCHRÄNKUNG SEITENS INFOCUS. KEINE RECHTSHANDLUNG, GLEICH WELCHER ART, DIE SICH AUS DER EINKAUFSVEREINBARUNG FÜR DAS PRODUKT ERGIBT, KANN VOM KÄUFER NACH MEHR ALS EINEM JAHR NACH ENTSTEHEN DES KLAGEANSPRUCHS EINGEBRACHT WERDEN. EINIGE LÄNDER ERLAUBEN KEI-NEN HAFTUNGSAUSSCHLUSS BZW. KEINE HAFTUNGSBESCHRÄNKUNG FÜR NEBEN- ODER FOLGESCHÄDEN. IN DIESEM FALL TRIFFT DIE OBEN AUFGEFÜHRTE EINSCHRÄNKUNG BZW. DER AUSSCHLUSS U.U. NICHT AUF SIE ZU. DIESE GARANTIE GIBT IHNEN BESTIMMTE RECHTE. SIE KÖNNEN WEITERE RECHTE HABEN, DIE LAN-DESSPEZIFISCH SIND.